# **Walk-through Metal Detector**

# **User's Manual**

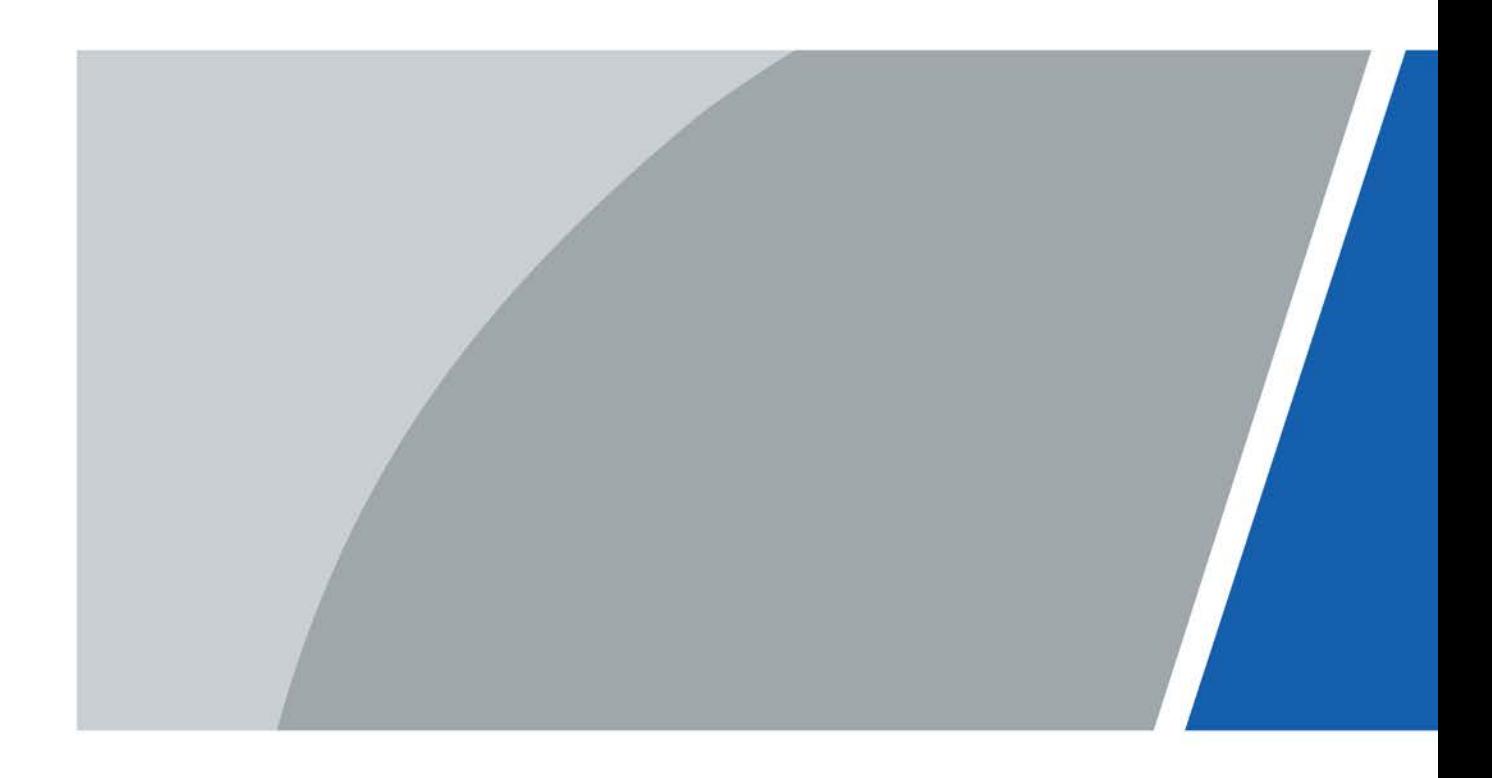

V1.0.0

# **Foreword**

## <span id="page-1-0"></span>General

This manual introduces the structure, installation, and configuration of the Walk-through Metal Detector (hereinafter referred to as "the Detector"). Read carefully before using the Detector, and keep the manual safe for future reference.

## Safety Instructions

The following signal words might appear in the manual.

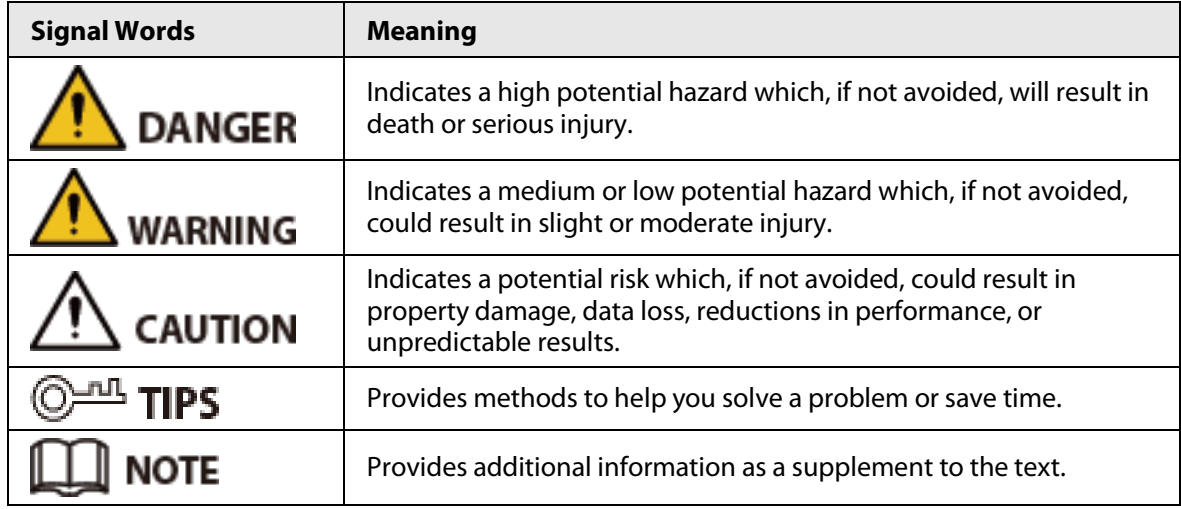

## Revision History

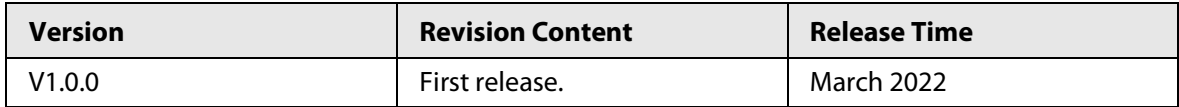

## Privacy Protection Notice

As the device user or data controller, you might collect the personal data of others such as their face, fingerprints, and license plate number. You need to be in compliance with your local privacy protection laws and regulations to protect the legitimate rights and interests of other people by implementing measures which include but are not limited: Providing clear and visible identification to inform people of the existence of the surveillance area and provide required contact information.

## Interface Declaration

This manual mainly introduces the relevant functions of the device. The interfaces used in its manufacture, the procedures for returning the device to the factory for inspection and for locating its faults are not described in this manual. Please contact technical support if you need information on these interfaces.

## About the Manual

- The manual is for reference only. Slight differences might be found between the manual and the product.
- We are not liable for losses incurred due to operating the product in ways that are not in compliance with the manual.
- The manual will be updated according to the latest laws and regulations of related jurisdictions.
	- I

For detailed information, see the paper user's manual, use our CD-ROM, scan the QR code or visit our official website. The manual is for reference only. Slight differences might be found between the electronic version and the paper version.

- All designs and software are subject to change without prior written notice. Product updates might result in some differences appearing between the actual product and the manual. Please contact customer service for the latest program and supplementary documentation.
- There might be errors in the print or deviations in the description of the functions, operations and technical data. If there is any doubt or dispute, we reserve the right of final explanation.
- Upgrade the reader software or try other mainstream reader software if the manual (in PDF format) cannot be opened.
- All trademarks, registered trademarks and company names in the manual are properties of their respective owners.
- Please visit our website, contact the supplier or customer service if any problems occur while using the device.
- If there is any uncertainty or controversy, we reserve the right of final explanation.

# <span id="page-3-0"></span>**Important Safeguards and Warnings**

This chapter describes the contents covering proper handling of the Detector, hazard prevention, and prevention of property damage. Read these contents carefully before using the Detector, and comply with them when using.

## Transportation Requirements

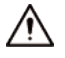

Transport the Detector under the allowed humidity and temperature conditions.

## Storage Requirements

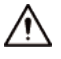

- Keep the Detector away from dampness, dust or soot.
- Store the Detector under the allowed humidity and temperature conditions.

## Installation Requirements

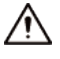

- Do not place or install the Detector in a place exposed to sunlight or near the heat source.
- Keep the Detector installed horizontally on a stable place to prevent it from falling.
- Install the Detector in a well-ventilated place, and do not block the ventilation of the Detector.

## Operation Requirements

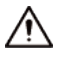

- Do not drop or splash liquid onto the Detector, and make sure that there is no object filled with liquid on the Detector to prevent liquid from flowing into the Detector.
- Operate the Detector within the rated range of power input and output.
- Do not disassemble the Detector.
- Use the Detector under the allowed humidity and temperature conditions.

## Maintenance Requirements

## WARNING

- Use the battery of specified manufacturer; otherwise there might result in explosion. When replacing battery, make sure that the same type is used. Improper battery use might result in fire, explosion, or inflammation.
- Always replace with the same type of batteries.
- Use the recommended power cables in the region and conform to the rated power specification.
- Use the power adapter provided with the Detector; otherwise, it might result in people injury and device damage.

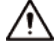

● The power source shall conform to the requirement of the Safety Extra Low Voltage (SELV) standard, and supply power with rated voltage which conforms to Limited Power Source requirement according to IEC 60068-2. For specific power supply requirements, refer to device labels.

- Connect the Detector (I-type structure) to the power socket with protective earthing.
- The appliance coupler is a disconnection device. When using the coupler, keep the angle for easy operation.

# **Table of Contents**

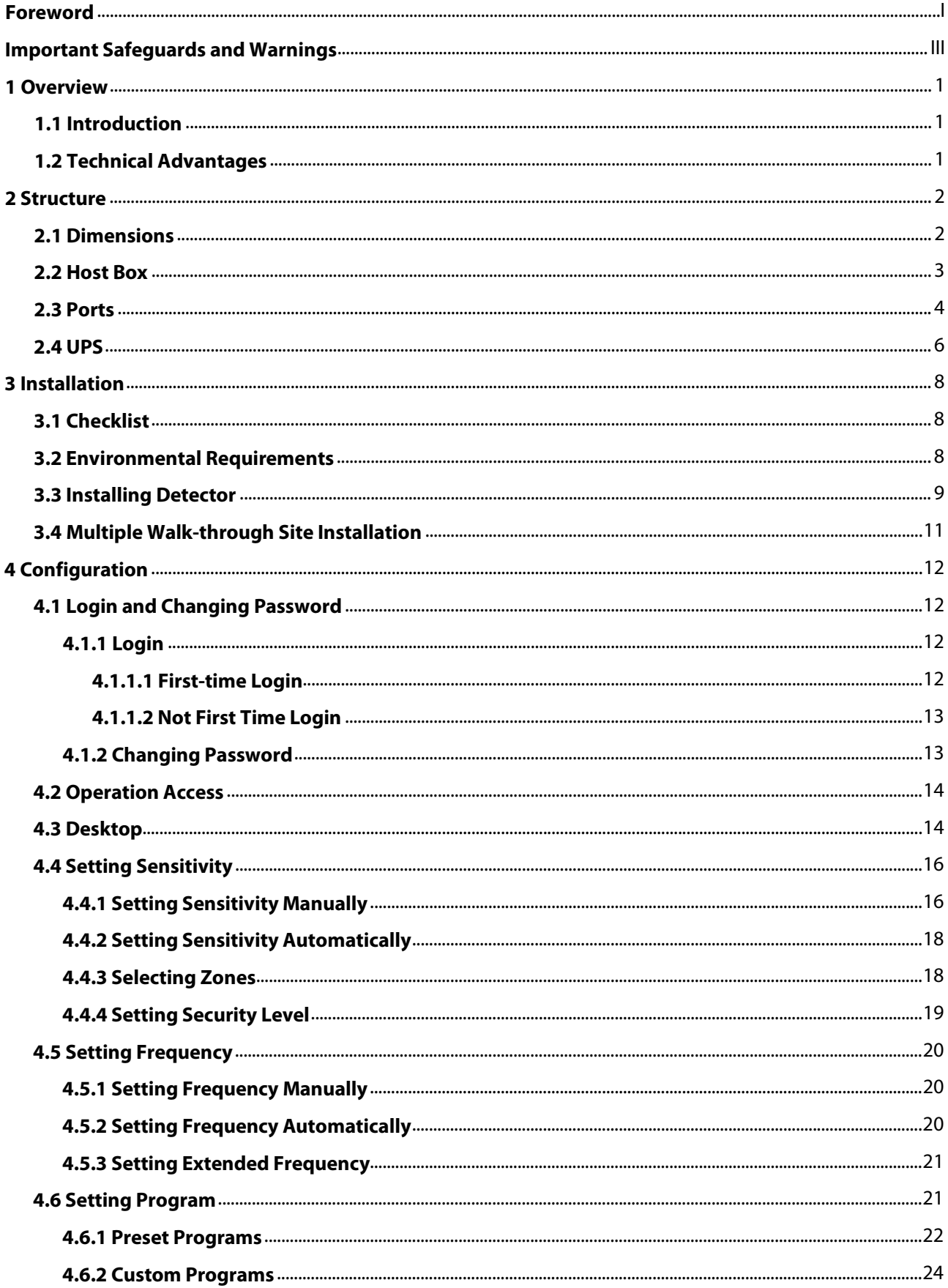

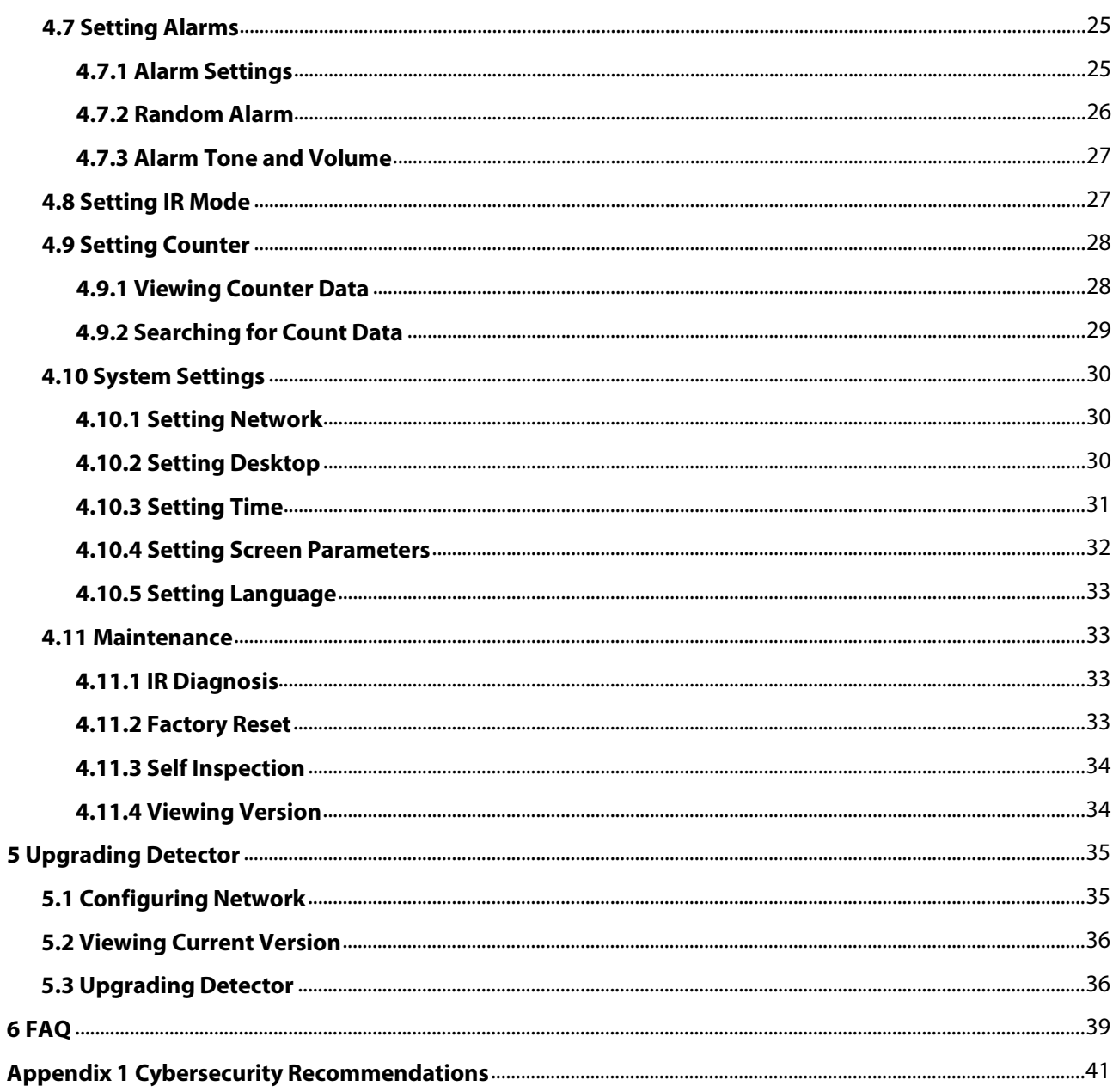

# **1 Overview**

# <span id="page-7-1"></span><span id="page-7-0"></span>**1.1 Introduction**

With its modular design and strong anti-interference capabilities, the Detector provides optimal performance. It has a user-friendly interface, and is easy to transport and install. Designed with a 7 inch touch screen, it offers remote control and touch screen control, and is also built of specialized and strong materials that make it suitable for various environments.

The Detector detects metal objects using electromagnetic fields, and triggers sound and light alarms when a person is detected to be carrying a metal object. It can cover 18 detection zones, adapts easily to a wide variety of environments, and is built with high-frequency signal generators, a host box, signal receivers, and IR sensors.

The Detector is suitable for security screening of prohibited metal items in railway stations, bus stations, metro rail transit, government buildings, exhibition centers, sports meetings, and schools.

# <span id="page-7-2"></span>**1.2 Technical Advantages**

- Multiple applications: Supports 90 programs for different application scenarios, detects magnetic and non-magnetic metals, and filters innocuous metal objects.
- Various alarms: Supports sound and light alarm. Alarm tone, volume, and duration can be adjusted.
- Pass statistics search: Searches for the number of passes by hour or day.
- Network connection: Supports parameter configuration through the network, and supports platform management.
- Cyber security: Supports 2-level users. The operator and the administrator have different access. Ensures cyber security by strict password verification.
- Self-test: Supports manual/automatic self-test.
- Detection capacity: 60–100 persons/min.
- Quick installation and configuration: Supports automatic sensitivity setting and frequency search, and convenient program selection.
- Uninterruptible power supply: Supports sealed lead-acid battery (optional), and automatically detects the battery status for cyclic charging. The charging will stop automatically when the battery is fully charged.
- Traffic lights: Supports traffic lights that inform pedestrians whether the pass is allowed or not.
- Multiple languages: English, Russian, Indonesian, and Turkish are available.
- Two control methods: The 7-inch full color LCD supports touch screen control and remote control.
- Safety: Complies with the EMC Electromagnetic Radiation Standards by using very low frequency electromagnetic fields. No harm caused to pacemakers, pregnant women, or magnetic storage devices.

# **2 Structure**

# <span id="page-8-1"></span><span id="page-8-0"></span>**2.1 Dimensions**

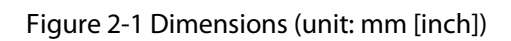

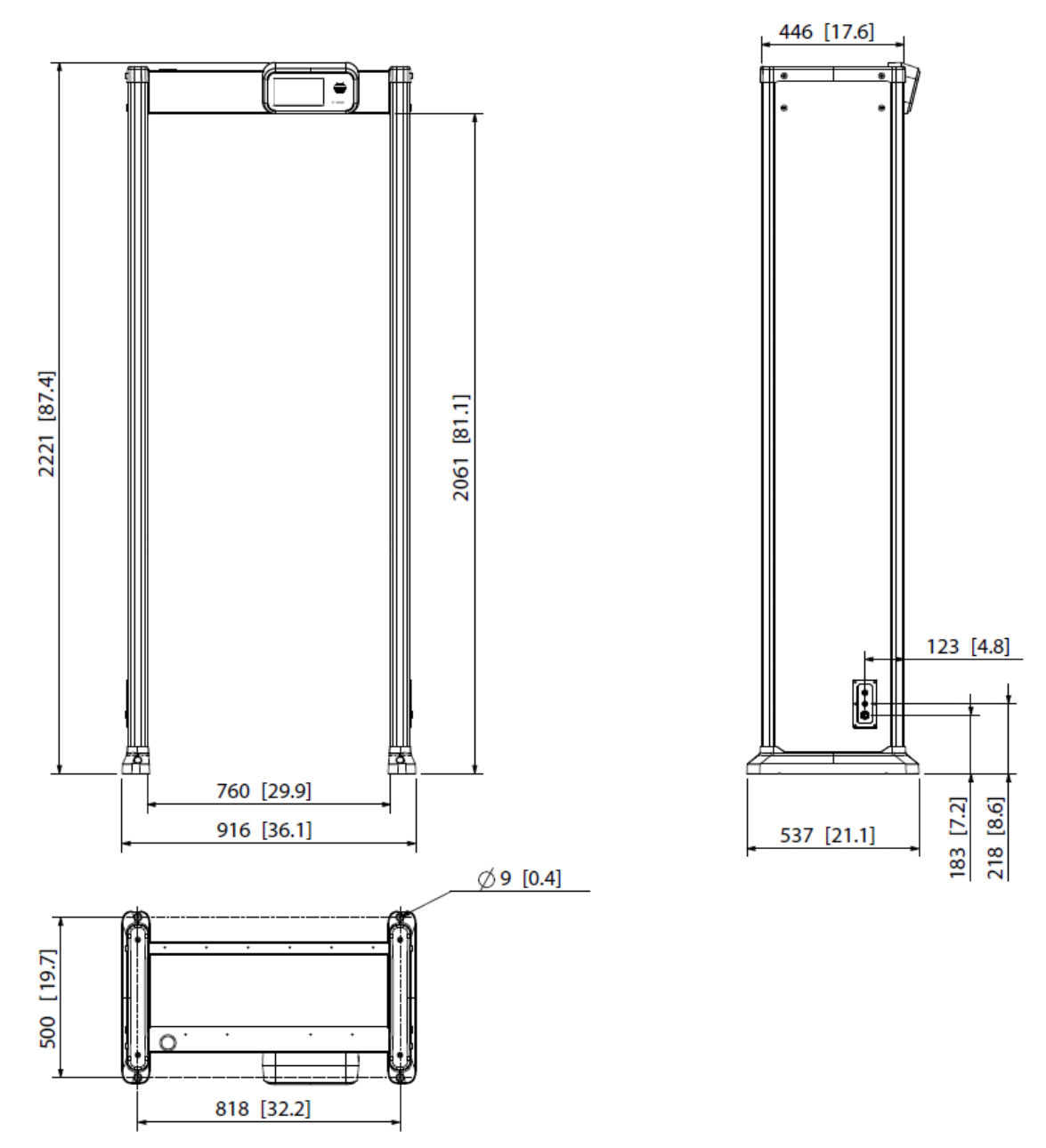

# <span id="page-9-0"></span>**2.2 Host Box**

Figure 2-2 Host box

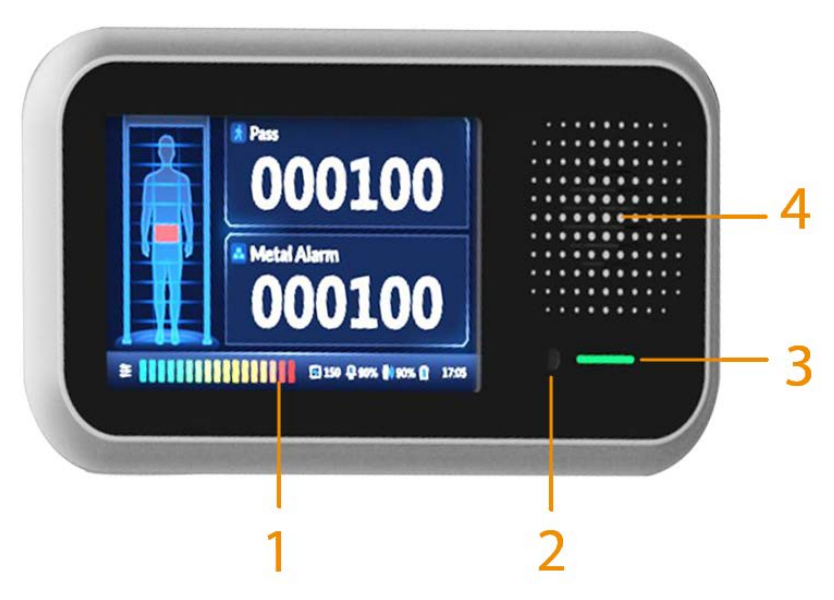

Figure 2-3 Power switch

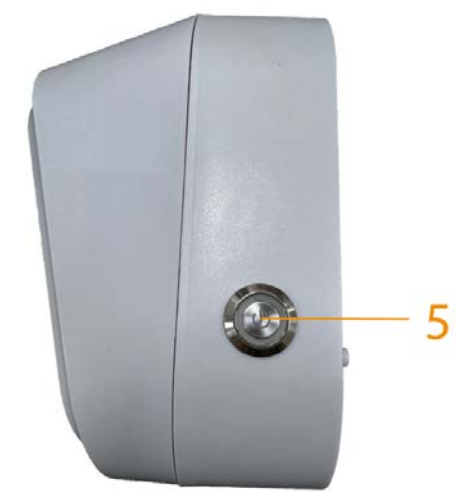

Table 2-1 Host box description

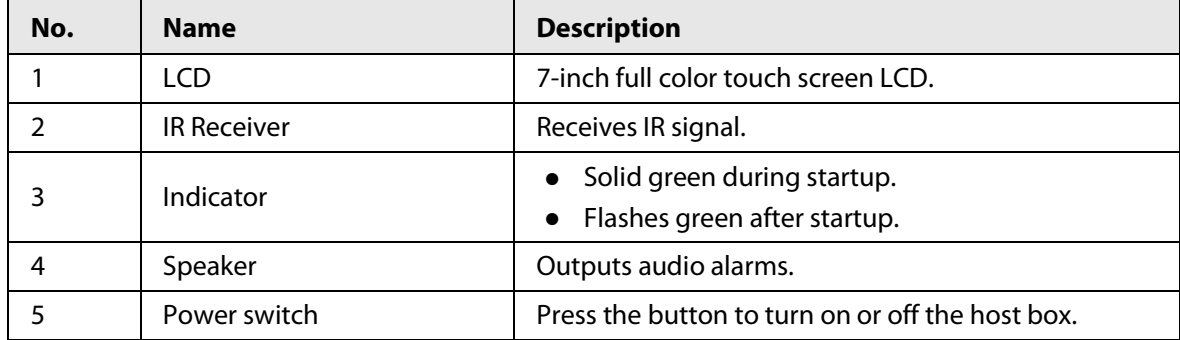

<span id="page-10-0"></span>**2.3 Ports**

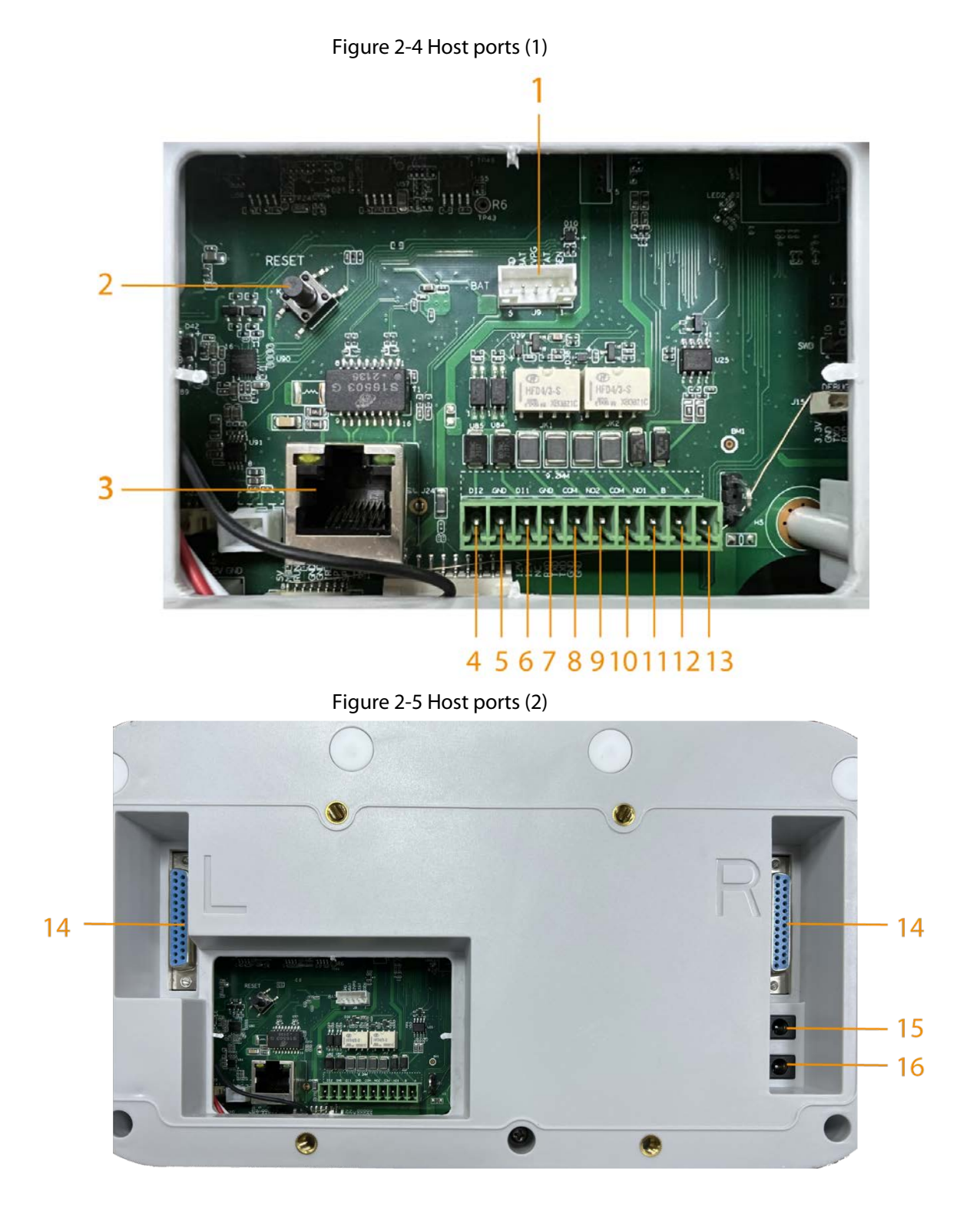

Figure 2-6 Panel ports

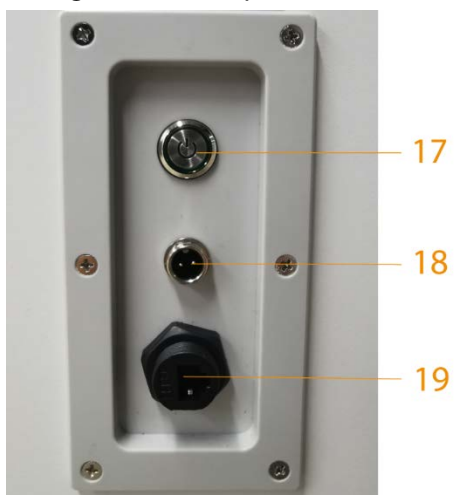

Table 2-2 Port description

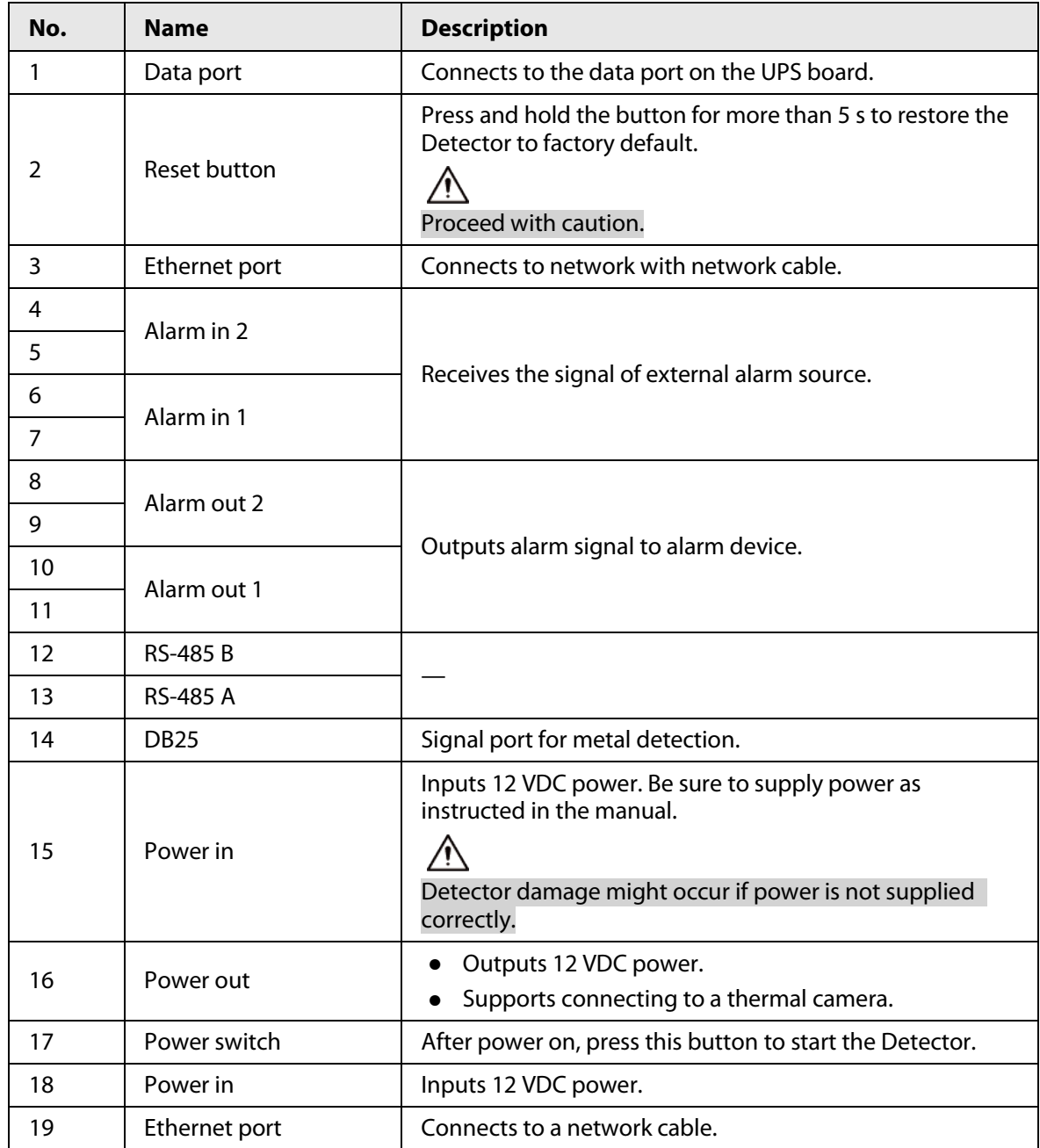

# <span id="page-12-0"></span>**2.4 UPS**

Uninterruptible Power Supply (UPS) provides emergency power to the Detector when the input power source fails.

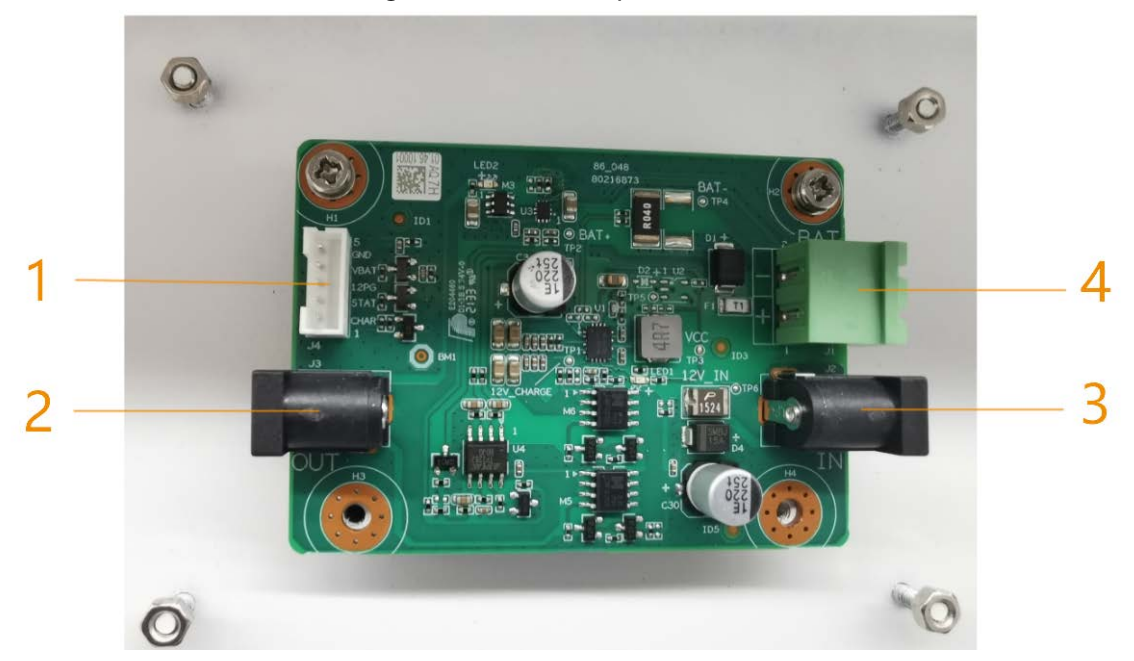

Figure 2-7 UPS board port

#### Table 2-3 Port description

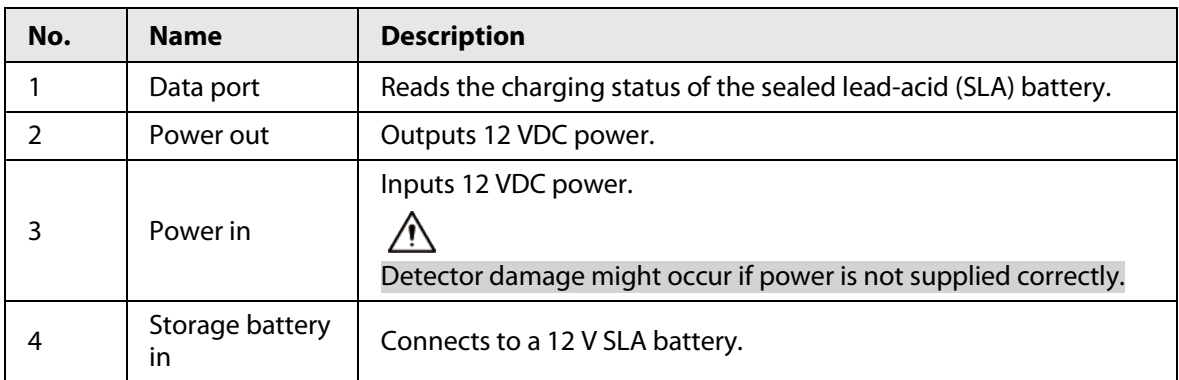

## Function of the UPS Board

The SLA battery is connected to the host box through the port 1. When port 3 is connected to 12 V power supply, the UPS board supplies the 12 VDC power to the host box, and at the same time charges the SLA battery through port 4.

When the 12 VDC power of port 3 fails, the UPS board immediately switches the DC power of the SLA battery to discharge mode and supplies power to the host box. The host box accesses whether the battery is connected, charging or discharging through the data port (port 1).

## Battery Requirements

Must be a 12 V SLA battery. No capacity limit.

## Battery Charging Time

The constant charging current is 500 mA, so the charging time is:  $h = C / 500$  mA $\times$  1.2. Assuming the capacity of a SLA battery is 2 Ah, its charging time will be:  $h = 2 Ah / 0.5 Ax 1.2 = 4.8 h$ .

## SLA Battery Life

- Capacity of the SLA battery: C. Unit: Ah
- Power consumption of the Detector: Min: 9 W; Max: 13 W
- Voltage of the Detector: 12 V

Assuming the capacity of the SLA battery is 7 Ah, the battery life will be:

- Min:  $H = C / A = C / (P / U) = 7 / (9 / 12) = 3.17 h$
- Max:  $H = C / A = C / (P / U) = 7 / (13 / 12) = 5.42 h$

# **3 Installation**

# <span id="page-14-1"></span><span id="page-14-0"></span>**3.1 Checklist**

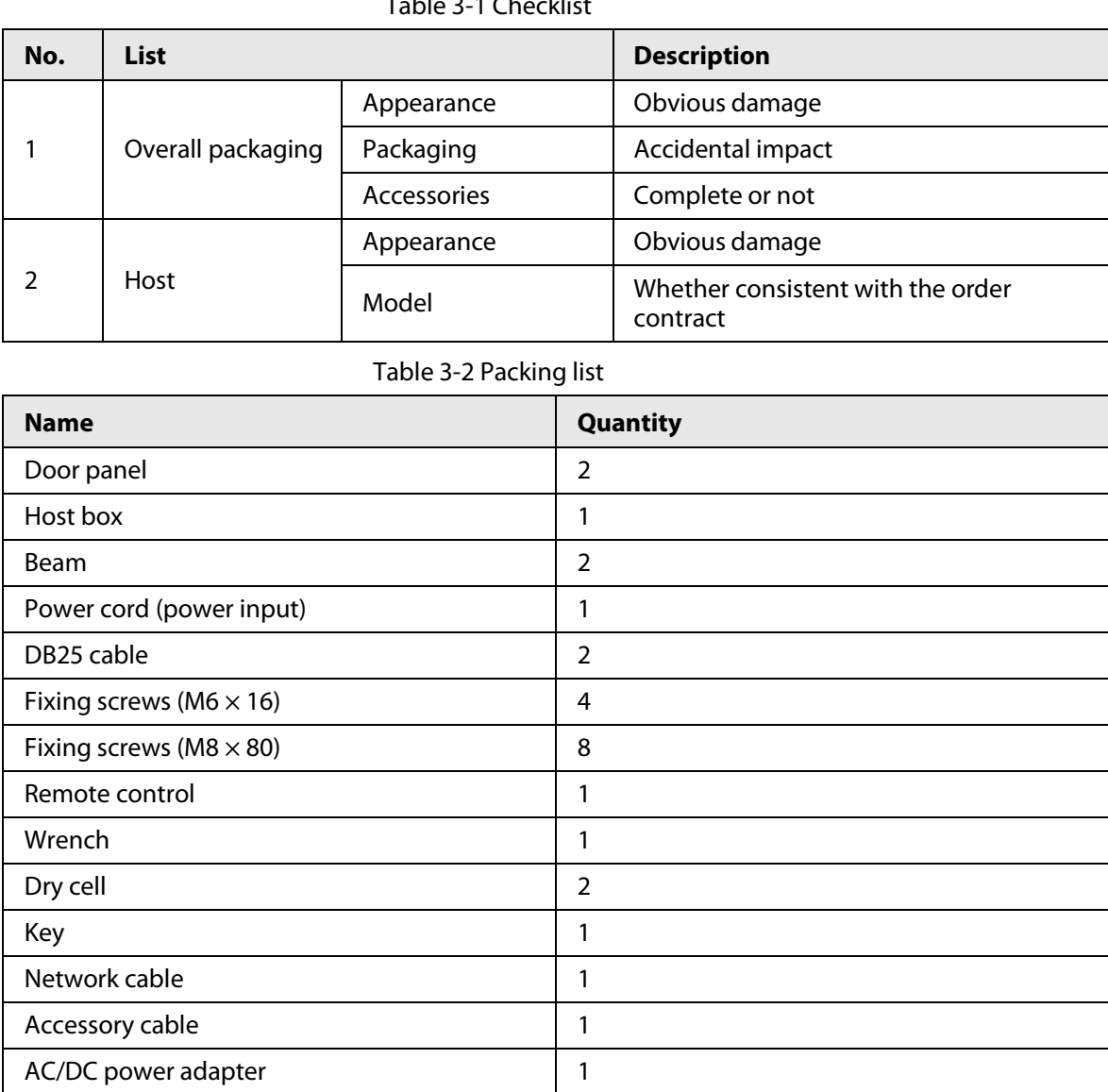

#### Table 3-1 Checklist

# <span id="page-14-2"></span>**3.2 Environmental Requirements**

- The ground is flat and sturdy The ground should be flat and firmly supporting to prevent vibration. If there is a vibrating metal structure under the ground, there can be unnecessary alarm when people pass through the metal detector. Do not install the Detector on a metal ground.
- Keep away from fixed metal objects Large metal objects that are fixed or immobile should be at least 50 cm away from the Detector (detecting large metal objects) because they might make the Detector more susceptible to vibration.

The distance in this section is the recommended distance. The actual installation distance depends on the installation site conditions.

- Keep away from moving metal objects Large moving metal objects should be kept 0.5 m to 2 m away from the Detector to avoid false alarms. Depending on the size of the metal object, the distance between the moving metal object and the Detector might vary.
- Keep away from radioactive electronic interference The distance between the electronic interference source and the receiving coil should be as large as possible. The recommended minimum distance is 0.5 m to 4 m. However, the actual distance needs to be based on specific circumstances. For example, you can go through a metal detector with a source of interference until the best position is found. Interference can occur from electronic control panels, radios and computers, image displays, high-power motors and transformers, AC wires, transistor control circuits, flash fluorescent tubes, arc welding equipment, and more.
- Keep away from conductive electronic interference Connect the power cable to a line that is not connected to other large loads, such as high-power motors, because they can cause a large power or voltage shock in the line.

# <span id="page-15-0"></span>**3.3 Installing Detector**

 $111$ 

- Step 1 Open the packing box and take out the accessories.
- Step 2 Open the rear beam with the key, and then attach the host box to the rear beam with eight  $M6 \times 16$  screws. Close the rear beam.

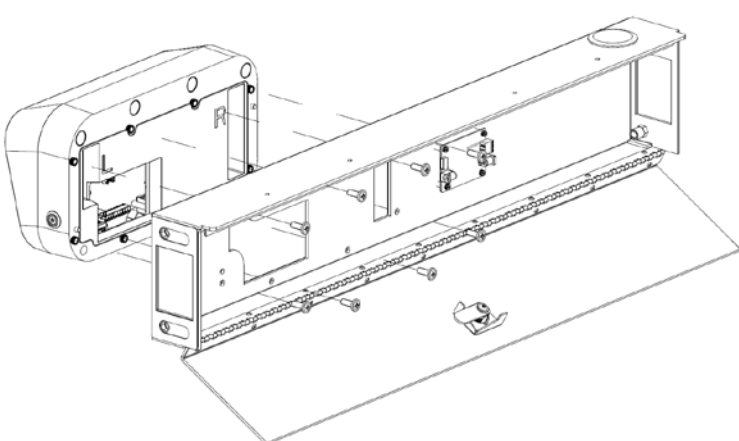

#### Figure 3-1 Attach host box

Step 3 Attach the two beams to the two door panels with eight M8  $\times$  8 screws.

#### Figure 3-2 Attach beams and panels

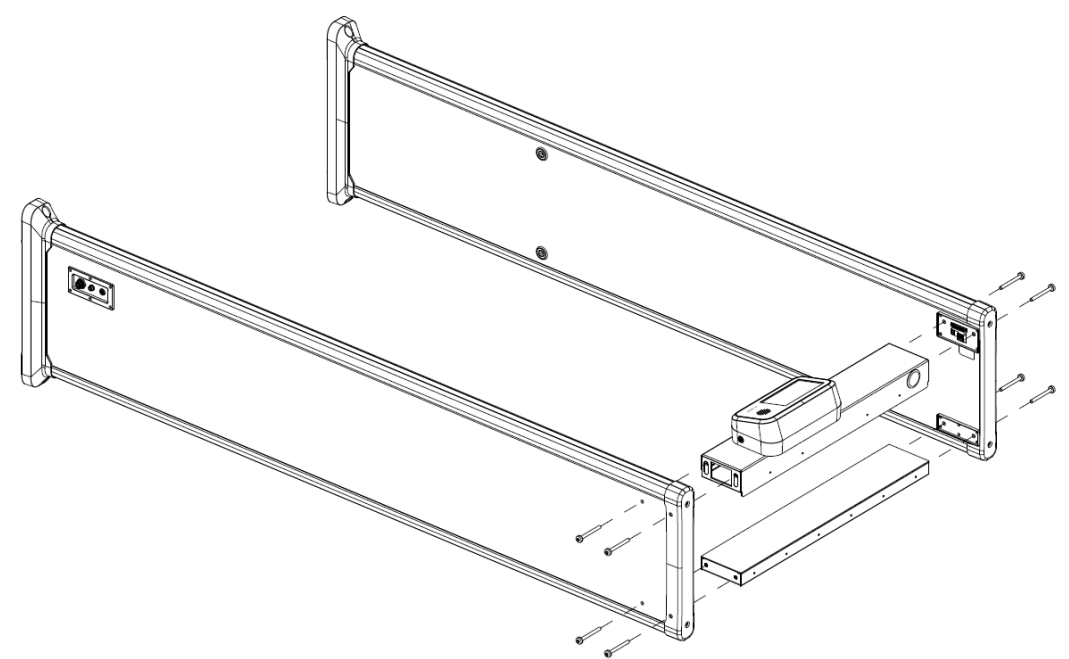

- $Step 4$  Stand the Detector up, and open the back cover.
- Step 5 Connect the cables.
	- 1) Connect one end of the two DB25 cables to the host box and the other to the door panel.
	- 2) Connect one end of the data cable to the data port on the motherboard and the other to the data port on the battery charging board.
	- 3) Connect one end of the network cable to the motherboard and the other to either side of the door panel.
	- 4) Connect one end of the first power cable to the IN port of the motherboard and its other end to the OUT port of the battery charging board. Afterwards, connect one end of the second power cable to the IN port of the battery charging board, and its other end to the power port of either door panel.

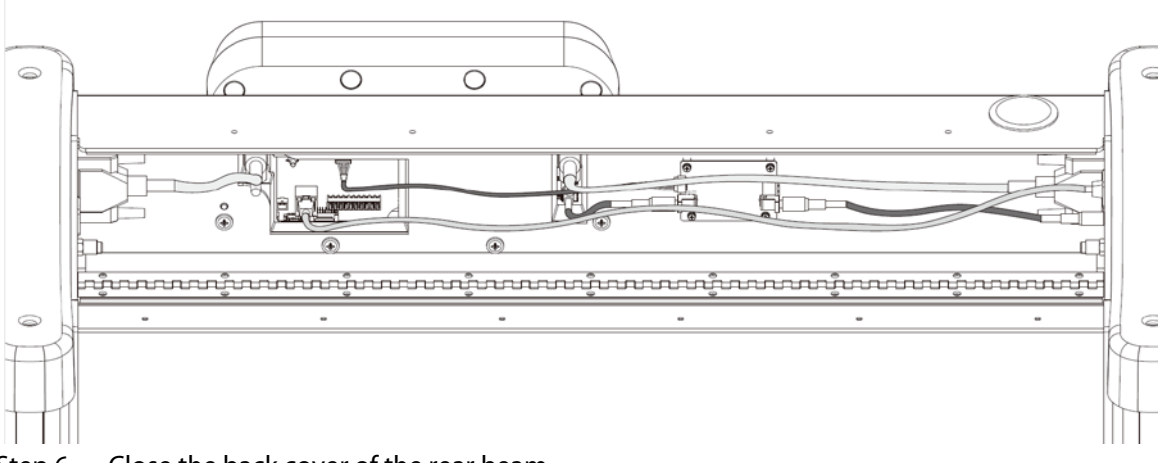

Figure 3-3 Connect cables

Step 6 Close the back cover of the rear beam.

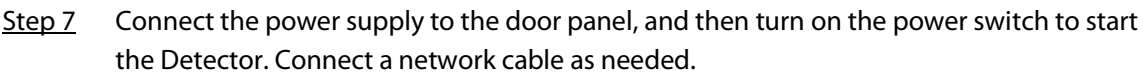

# <span id="page-17-0"></span>**3.4 Multiple Walk-through Site Installation**

When installing multiple devices, space the devices at least 50 cm, and also space the device and Xray security screening machine larger than 50 cm. This recommended spacing can make the little metal objects (such as coin) detected. If you install the devices with space smaller than 50 cm, there might be false alarm. If the spacing needs to be shorten because of limited installation site, you need to adjust the frequency, lower the security level and sensitivity according to the actual situation; otherwise, small metal objects might not be detected.

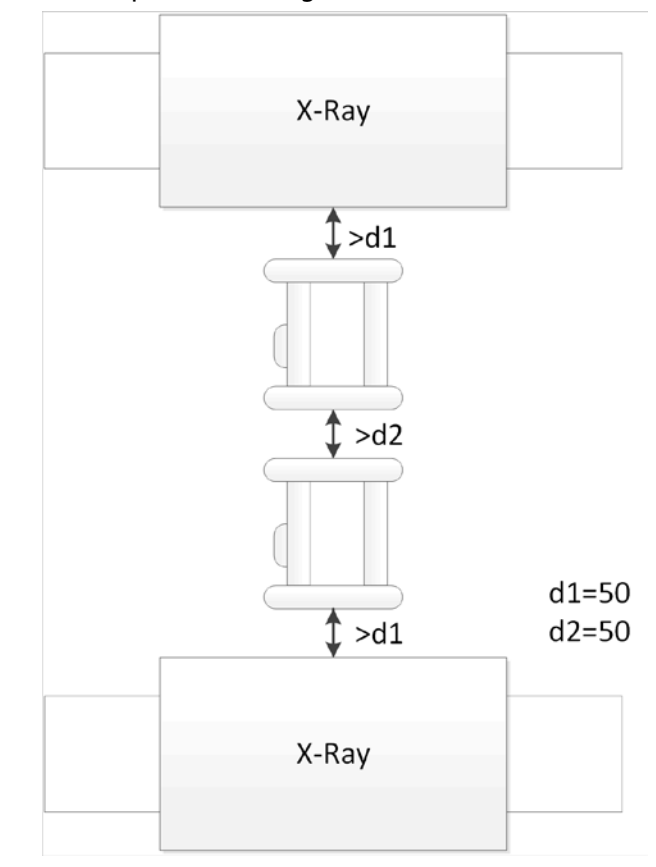

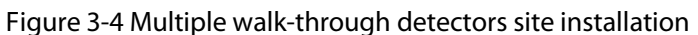

# **4 Configuration**

<span id="page-18-0"></span>The LCD display might be different depending on the model that you purchased.

# <span id="page-18-1"></span>**4.1 Login and Changing Password**

# <span id="page-18-2"></span>**4.1.1 Login**

You can set the parameters as needed. To prevent unauthorized modifications, password protection is in place.

Every time you go to the menu from the desktop, you need to enter the password.

## <span id="page-18-3"></span>**4.1.1.1 First-time Login**

- Step 1 Power on the Detector, press the power button, and then wait for about 5 s. The system displays **Booting Up**.
- Step 2 Select a language. English, Russian, Indonesian, and Turkish are available.
- Step 3 Tap **Next** to set the date and time.
- Step 4 Tap **Finish** to enter the desktop.

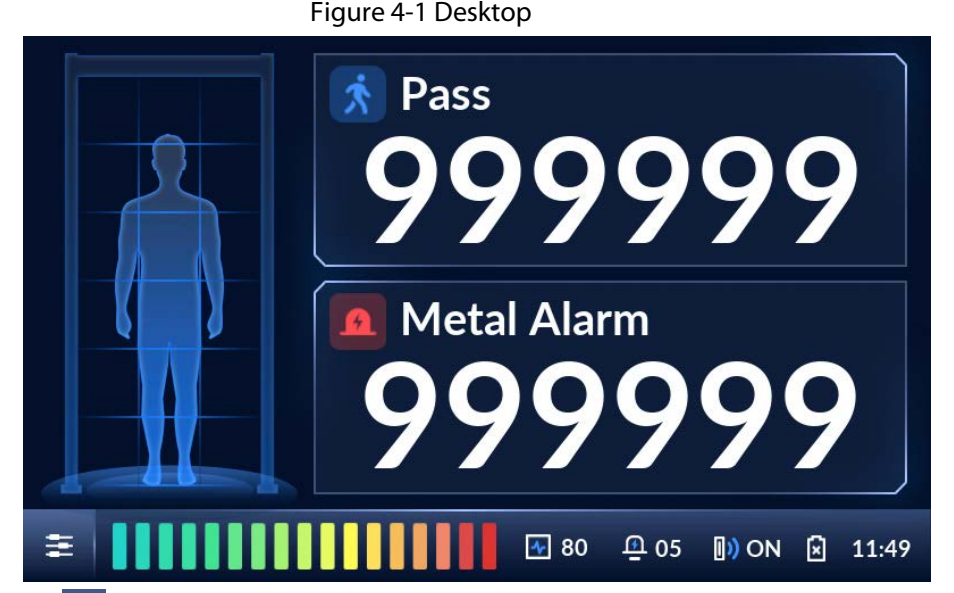

Step 5 Tap  $\equiv$  on the lower-left of the desktop to go to the login screen.

Step 6 Select **Admin** or **Operator**, and then enter the corresponding password.

- The password for **Admin** is admin123 by default.
- The password for **Operator** is operator123 by default.

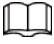

We recommend that you change the password.

Figure 4-2 Login

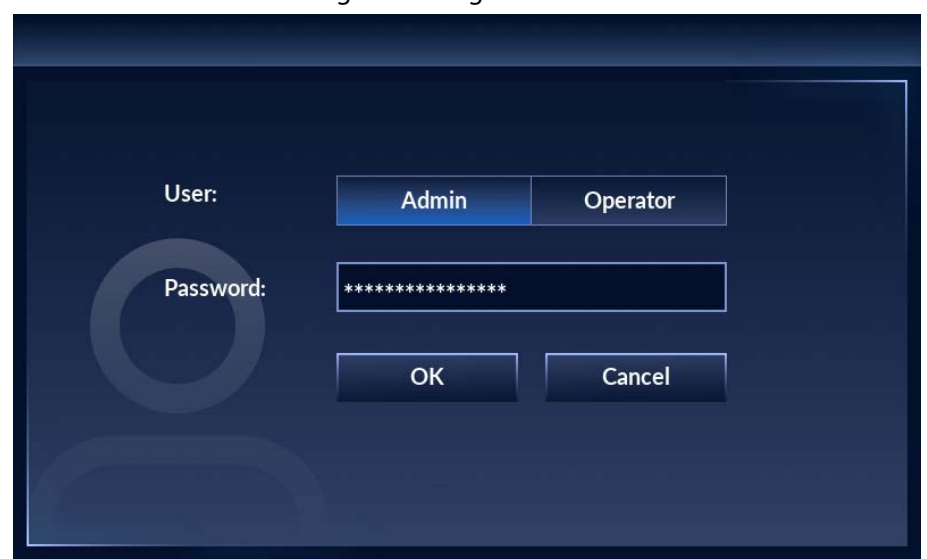

Step 7 Tap OK to go to the menu.

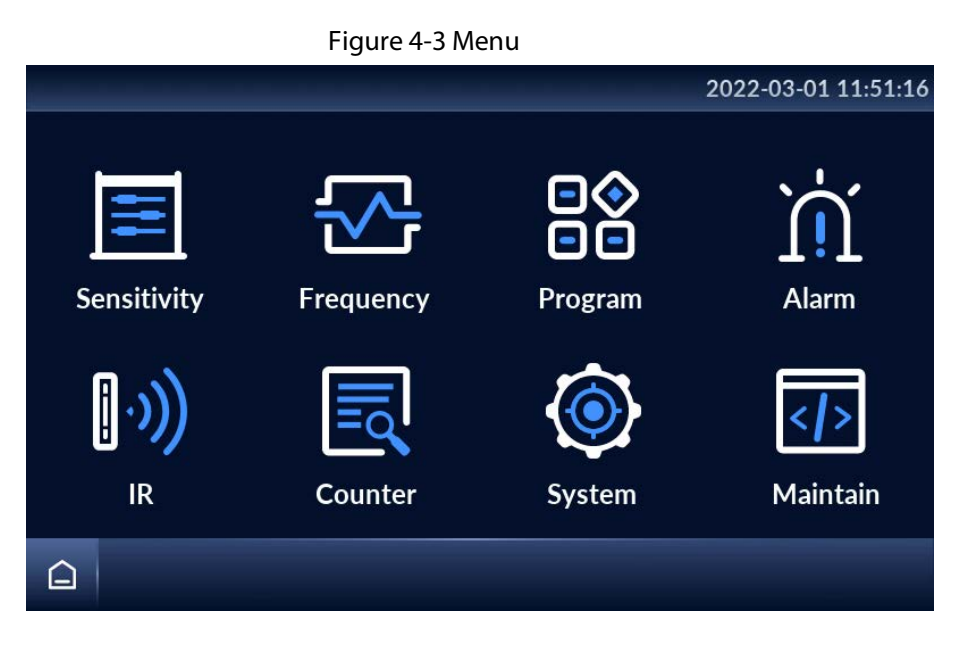

## <span id="page-19-0"></span>**4.1.1.2 Not First Time Login**

The desktop is displayed after the Detector is started.

Step 1 Power on the Detector, press the power button, and then wait for about 5 s. The system displays **Booting Up**.

The desktop is displayed.

- Step 2 Tap  $\equiv$  on the lower-left of the desktop to go to the login screen.
- Step 3 Select **Admin** or **Operator**, and then enter the corresponding password.
- Step 4 Tap **OK** to go to the menu.

# <span id="page-19-1"></span>**4.1.2 Changing Password**

Change your password regularly to ensure system security.

- Step 1 Tap  $\equiv$  on the lower-left of the desktop, and then enter the password to go to the menu.
- Step 2 Select **System** > **Password**.

Step 3 Enter your old password, new password, and then confirm your new password.

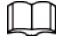

The password must consist of 8 to 16 digits of both letters and numbers.

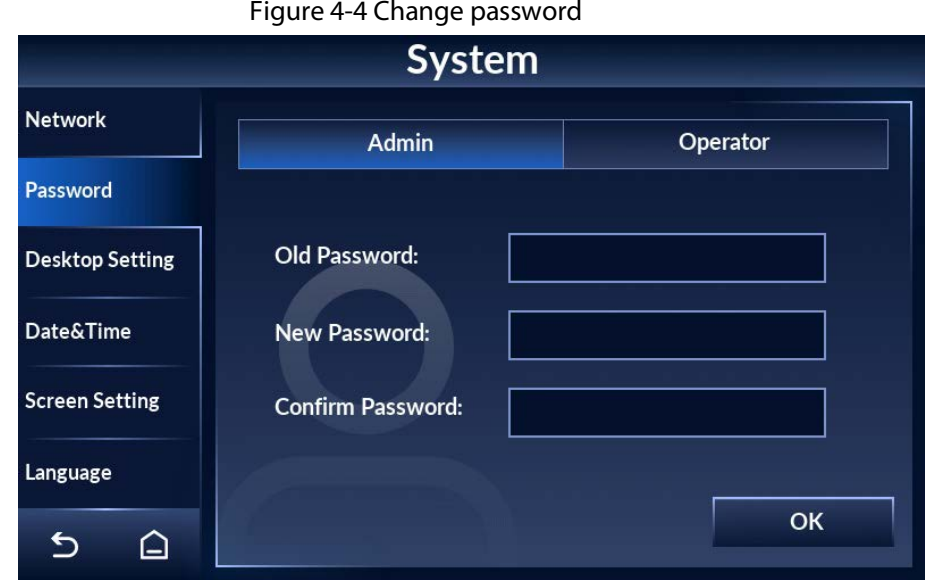

Step 4 Tap **OK**.

Step 5 The system prompts **Successfully modified the password**.

# <span id="page-20-0"></span>**4.2 Operation Access**

To ensure security and avoid data tampering, the admin account and the operator account are designed with different operation access.

- The admin account has full access to all settings.
- The operator account only has access to changing operator password, setting custom program, adjusting the volume, clearing counter data, and searching for counter record.

# <span id="page-20-1"></span>**4.3 Desktop**

There are two modes of desktop: metal alarm desktop and temperature alarm desktop.

Tap  $\pm$  on the lower-left of the desktop, and then enter the password to go to the menu. Tap

**System** > **Desktop Setting** to switch desktop. For details, se[e "4.10.2 Setting Desktop".](#page-36-2)

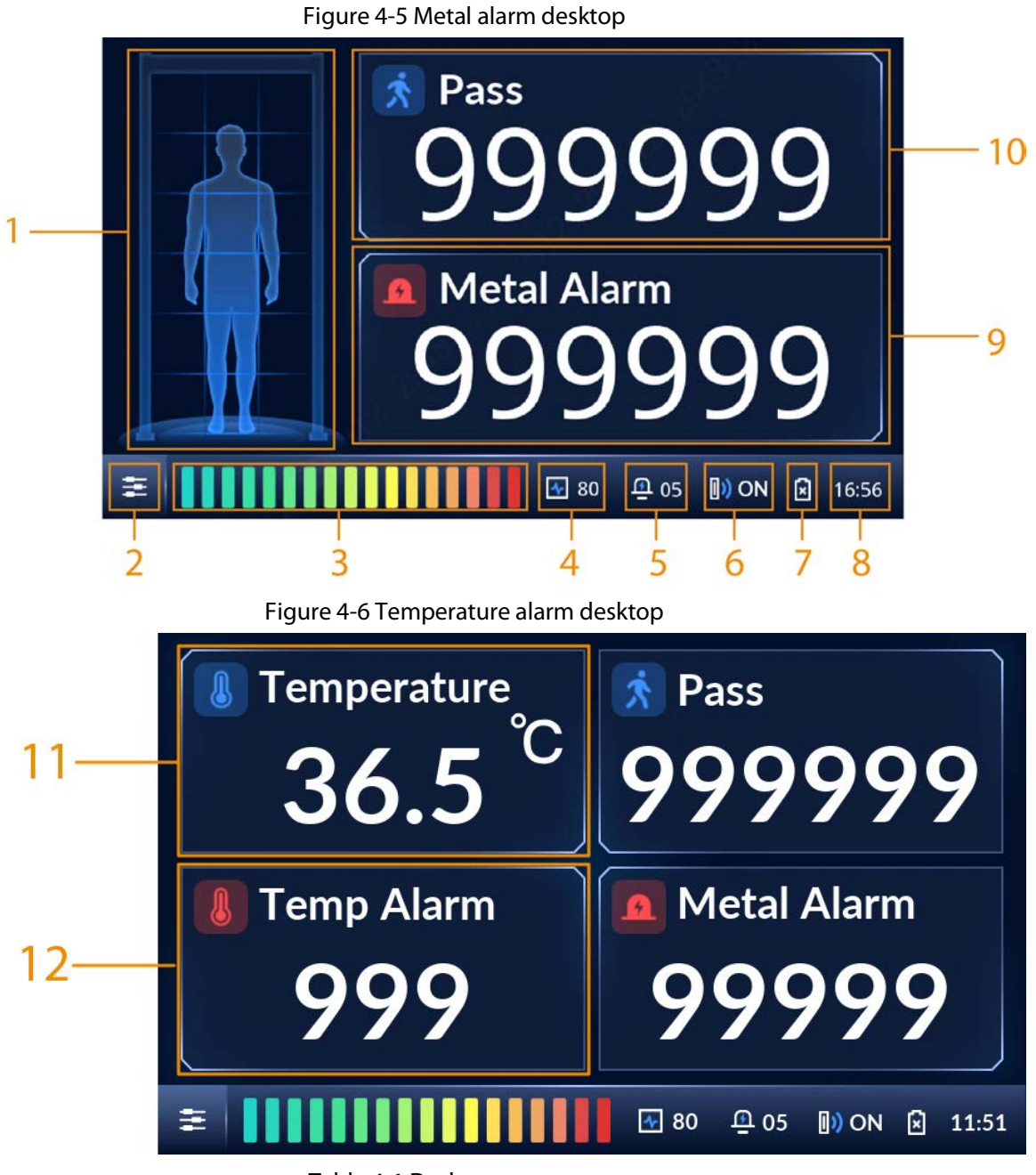

Table 4-1 Desktop parameters

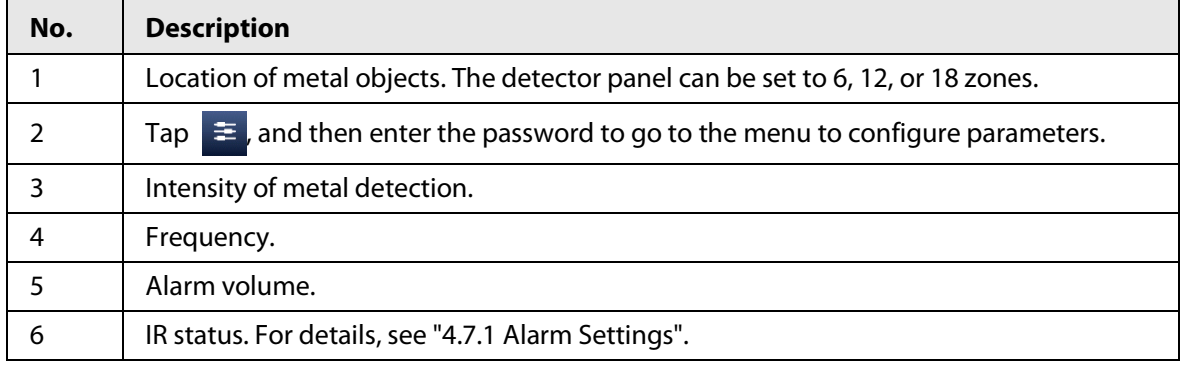

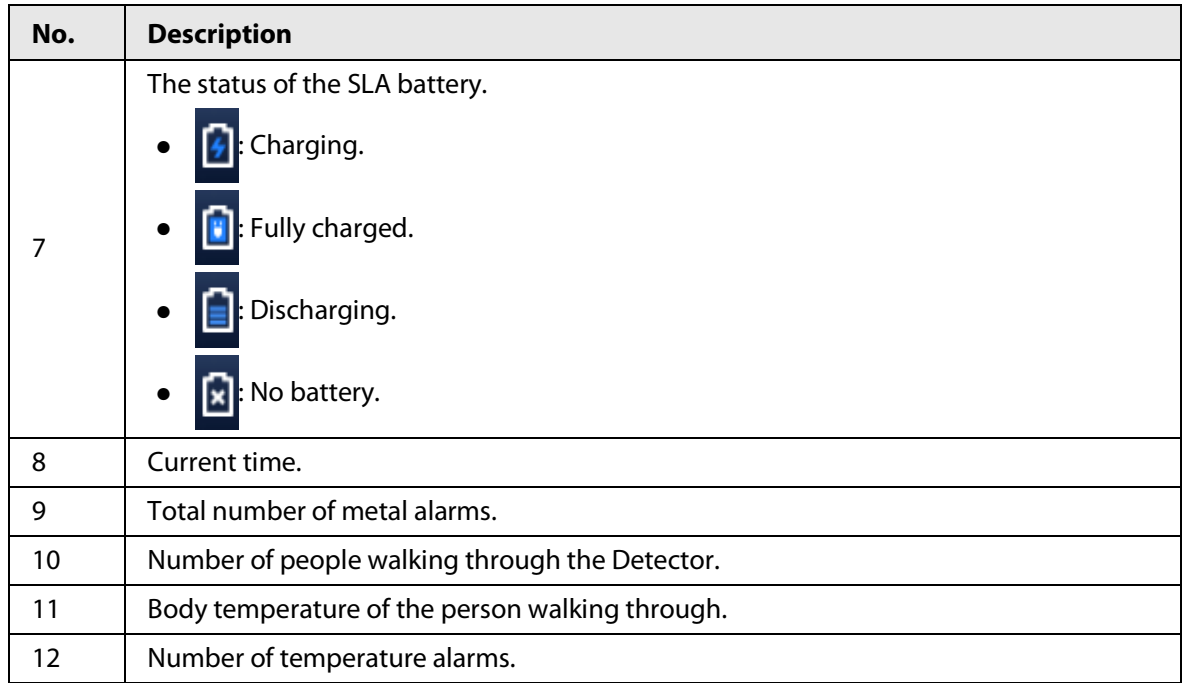

# <span id="page-22-0"></span>**4.4 Setting Sensitivity**

Sensitivity relates to metal detection capability.

You can manually set the sensitivity of zones or automatically set the sensitivity by carrying metals and walking through the Detector. You can change the number of zones, and set the security level. When both the defined threshold of security level and sensitivity are reached, an alarm will be triggered.

# <span id="page-22-1"></span>**4.4.1 Setting Sensitivity Manually**

## Prerequisites

You have selected a zone mode.

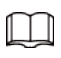

18-zone mode is the factory default. To switch to 6-zone or 12-zone modes, select **Sensitivity** >

**Zone Management**. For details, se[e "4.4.3 Selecting Zones".](#page-24-1)

You can adjust the sensitivity of individual zones, or set a same sensitivity for all zones.

## Procedure

Step 1 Tap  $\equiv$  on the lower-left of the desktop to go to the login screen.

Step 2 Select **Sensitivity** > **Sensitivity**.

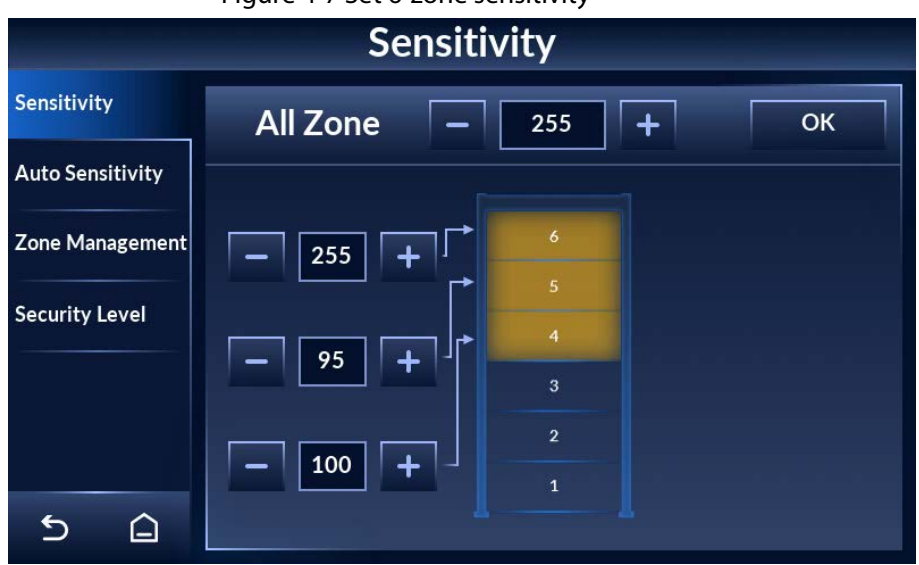

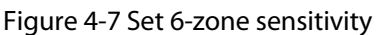

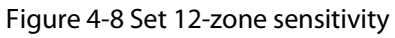

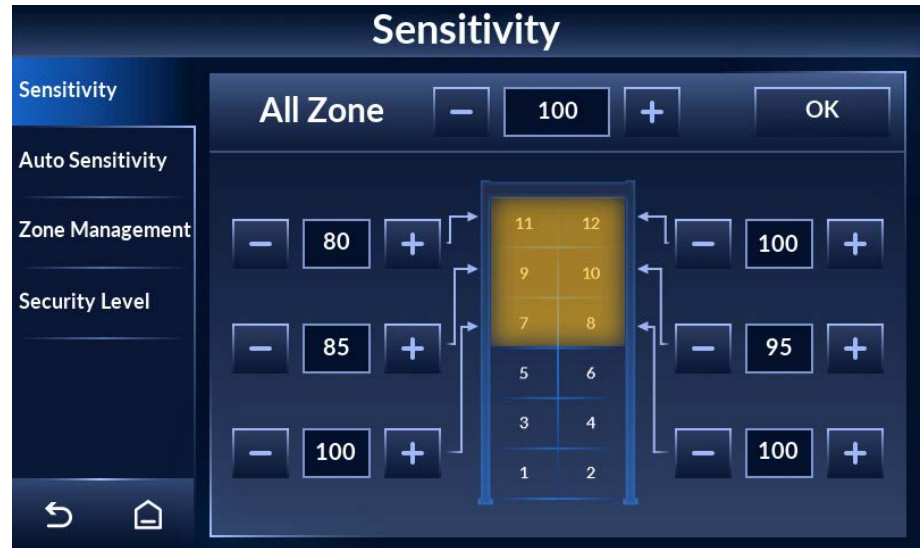

Figure 4-9 Set 18-zone sensitivity

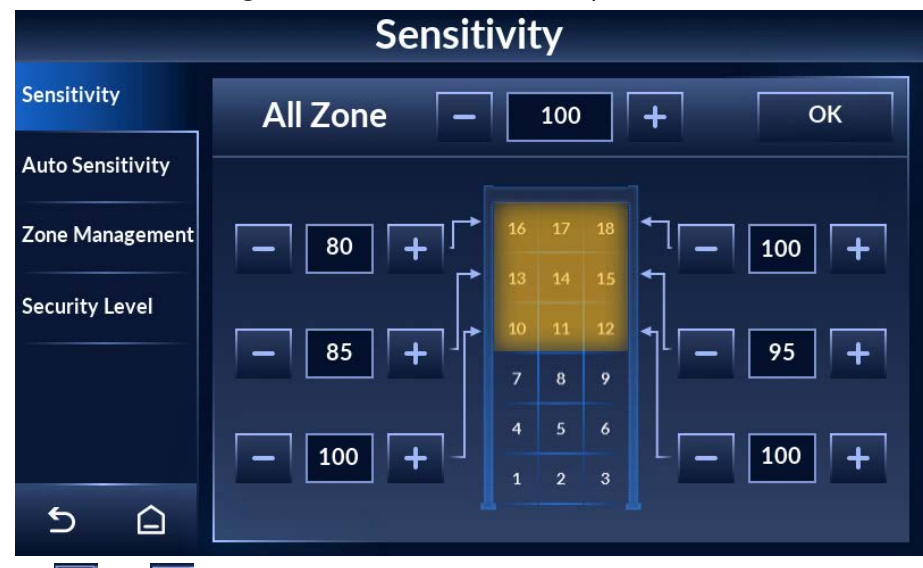

Step 3 Tap  $\begin{array}{|c|c|c|c|c|}\n\hline\n\text{5} & \text{6} \\
\hline\n\text{6} & \text{6} \\
\hline\n\text{7} & \text{7} \\
\hline\n\text{8} & \text{8} \\
\hline\n\text{9} & \text{9} \\
\hline\n\text{10} & \text{10} \\
\hline\n\text{11} & \text{11} \\
\hline\n\text{12} & \text{12} \\
\hline\n\text{13} & \text{13} \\
\hline\n\text{14} & \text{14} \\
\hline\n\text{15} & \text{15} \\
\hline$ 

You can set a same sensitivity for all zones, or set the sensitivity of individual zones. The sensitivity range is 0–255. At higher sensitivity settings, smaller metal objects are detected. Conversely, at lower sensitivity settings, only larger metal objects are detected. Keep in mind that the sensitivity should be set high enough so that the smallest forbidden objects are detected.

- Set a same sensitivity for all zones: Adjust the sensitivity behind **All Zone**, and then tap **OK**.
- Set the sensitivity of individual zones: Adjust the sensitivity of individual zones where the arrows point to, and the change takes effect immediately.

# <span id="page-24-0"></span>**4.4.2 Setting Sensitivity Automatically**

You can automatically set the sensitivity of all zones by walking through the Detector with metal objects.

Step 1 Tap  $\equiv$  on the lower-left of the desktop to go to the login screen.

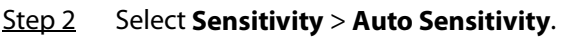

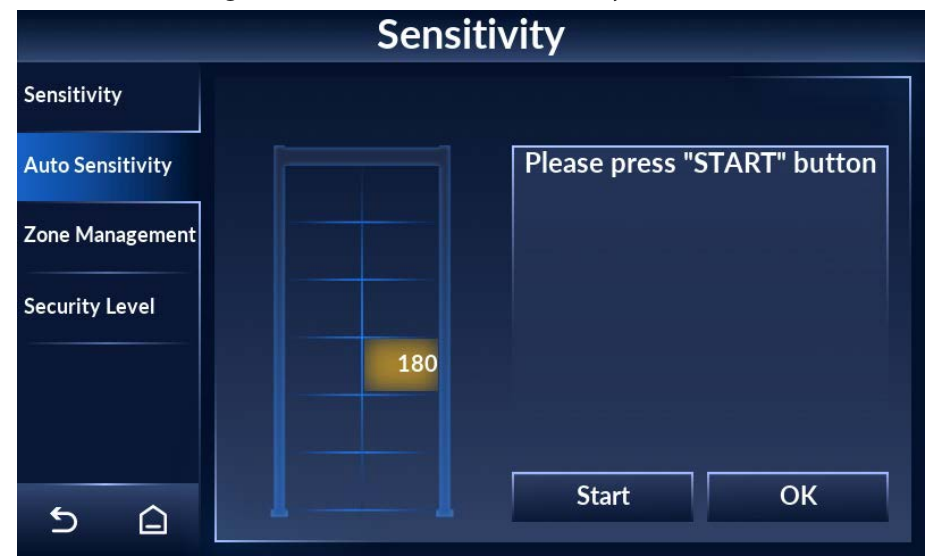

Figure 4-10 Set automatic sensitivity

Step 3 Tap **Start**, and then walk through the Detector with metal objects for at least three times, so that three sensitivity values are recorded.

Step 4 Tap **OK**.

The maximum sensitivity automatically becomes the sensitivity of all zones. You can view the sensitivity by tapping the **Sensitivity** tab.

## <span id="page-24-1"></span>**4.4.3 Selecting Zones**

The door can be divided to 6, 12, and 18 zones to locate the position of metal. With more zones, the metal can be located more accurately.

- Step 1 Tap  $\equiv$  on the lower-left of the desktop to go to the login screen.
- Step 2 Select **Sensitivity** > **Zone Management**.
- Step 3 Select the number of zones according to your detection needs.

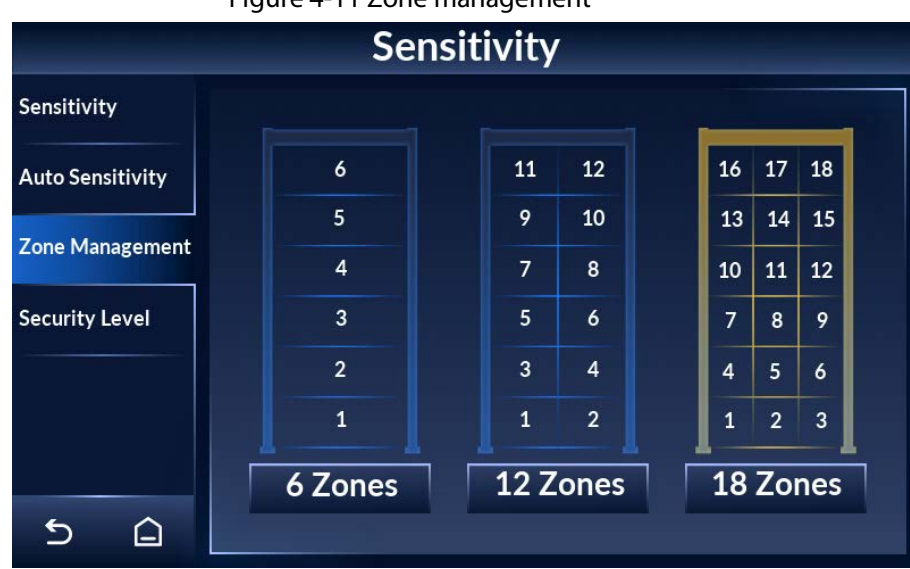

Figure 4-11 Zone management

## <span id="page-25-0"></span>**4.4.4 Setting Security Level**

Security level is the detection sensitivity of the Detector as a whole.

 $\square$ 

Sensitivity only works for each individual zone. For a metal object to trigger alarm, both the sensitivity and the security level need to reach the alarm threshold.

- Step 1 Tap  $\pm$  on the lower-left of the desktop to go to the login screen.
- Step 2 Select **Sensitivity** > **Security Level**.

Step 3 Tap or to adjust the security level.

It ranges from 1 to 100. The higher the value is, the more secure and sensitive the whole Detector is.

When both the defined threshold of security level and sensitivity are reached, an alarm will be triggered.

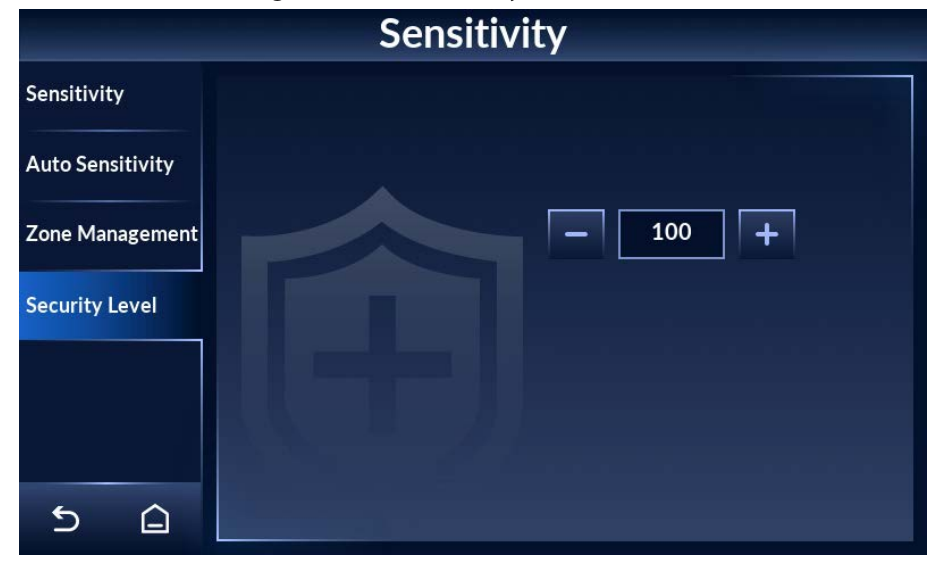

Figure 4-12 Set security level

# <span id="page-26-0"></span>**4.5 Setting Frequency**

For multiple walk-through metal detector operation, set each of them to a different frequency to reduce mutual interference.

## <span id="page-26-1"></span>**4.5.1 Setting Frequency Manually**

- Step 1 Tap  $\equiv$  on the lower-left of the desktop to go to the login screen.
- Step 2 Select **Frequency** > **Manually**.

Step 3 Tap  $\left|\left|\left|\left|\right|\right|\right|\right|$  to adjust frequency.

The frequency range is 1 to 20 by default, and can be extended to 100. For details, see ["4.5.3 Setting Extended Frequency".](#page-27-0)

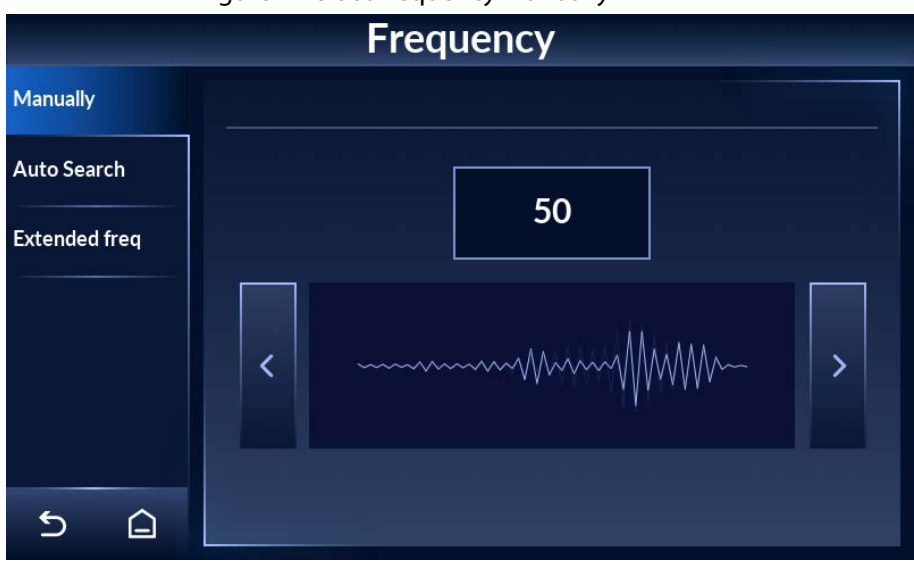

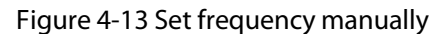

## <span id="page-26-2"></span>**4.5.2 Setting Frequency Automatically**

Based on the environment, the Detector automatically searches for a suitable frequency to reduce interference by other working walk-throughs in close proximity.

- Step 1 Tap  $\equiv$  on the lower-left of the desktop to go to the login screen.
- Step 2 Select **Frequency** > **Auto Search**.
- Step 3 Tap Start, and then a pop-up displays on the screen.
- Step 4 Tap **OK**, and then the Detector starts to search for a frequency automatically. The process takes about 40 s, during which no operation will be responsive.

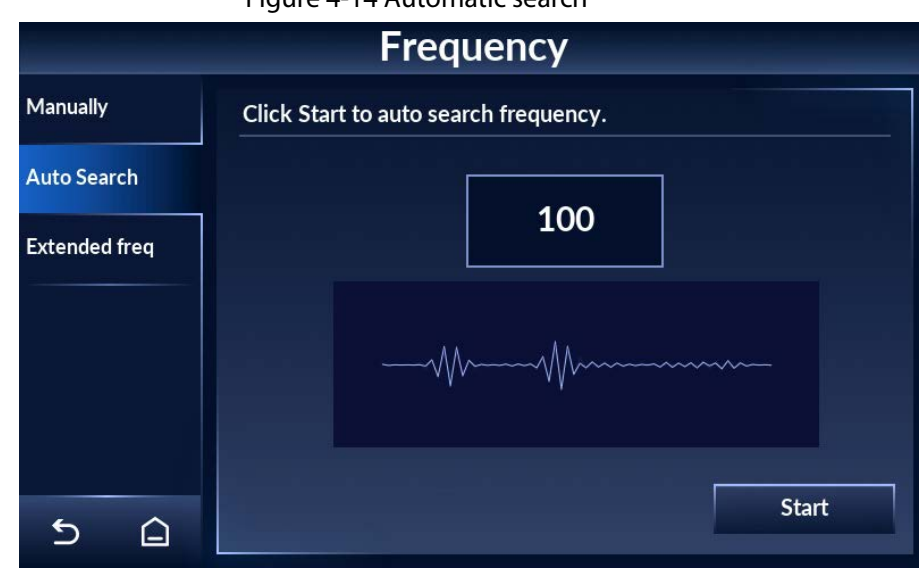

Figure 4-14 Automatic search

## <span id="page-27-0"></span>**4.5.3 Setting Extended Frequency**

For multiple walk-through metal detector operation, you can extend the frequency range to reduce interference.

- Step 1 Tap  $\geq$  on the lower-left of the desktop to go to the login screen.
- Step 2 Select **Frequency** > **Extended freq**.
- Step 3 Tap  $\bigcirc$  to enable extended frequency, and tap  $\bigcirc$  to disable it. The extended frequency ranges from 1 to 100. It is disabled by default.

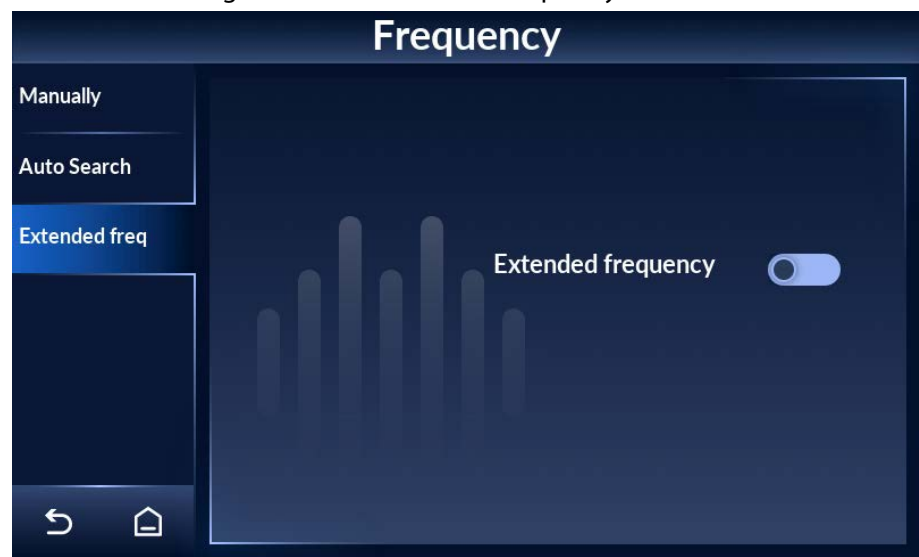

Figure 4-15 Set extended frequency

# <span id="page-27-1"></span>**4.6 Setting Program**

Each program has its own set of sensitivity, and is therefore different in metal detection capability. After setting program, the default sensitivity will change correspondingly. A total of 90 programs are available, including 80 preset and 10 custom ones.

# <span id="page-28-0"></span>**4.6.1 Preset Programs**

Each preset program is designed with a set of sensitivity suitable for a certain scenario.

- Step 1 Tap  $\equiv$  on the lower-left of the desktop to go to the login screen.
- Step 2 Select **Program** > **Preset**.
- Step 3 Select a program that suit your application scenario. Tap  $\|$  s  $\|$  or  $\|$  to go to the previous or next page.

Eighty preset programs are available. Each program is designed with a set of parameters. You can adjust the parameters as needed.

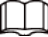

#### The system will save your adjustment disregard of restart.

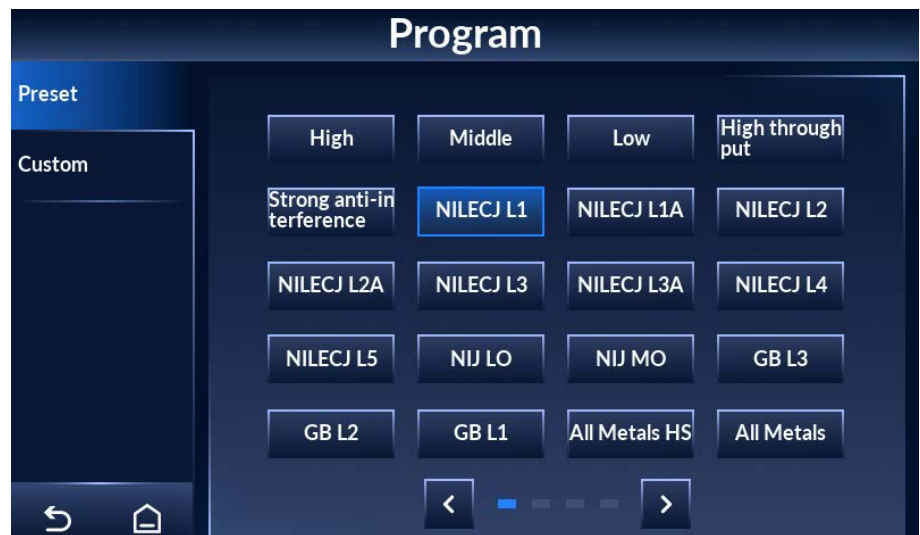

Figure 4-16 Preset program (1)

Figure 4-17 Preset program (2)

|        |                     | Program                    |                     |                  |
|--------|---------------------|----------------------------|---------------------|------------------|
| Preset |                     |                            |                     |                  |
| Custom | All Metals LS       | Magnetic HS                | <b>Magnetic</b>     | Magnetic LS      |
|        | Non-Magneti<br>c HS | Non-Magneti<br><b>c</b>    | Non-Magneti<br>c LS | <b>Buildings</b> |
|        | <b>Schools</b>      | <b>Restaurants</b>         | <b>Hotels</b>       | <b>Hospitals</b> |
|        | Bar                 | <b>Special Event</b><br>s. | <b>Exhibitions</b>  | Concert Halls    |
|        | <b>Arenas</b>       | Logistics                  | <b>Express</b>      | Airport1         |
| ⅁<br>ല |                     |                            | $\rightarrow$       |                  |

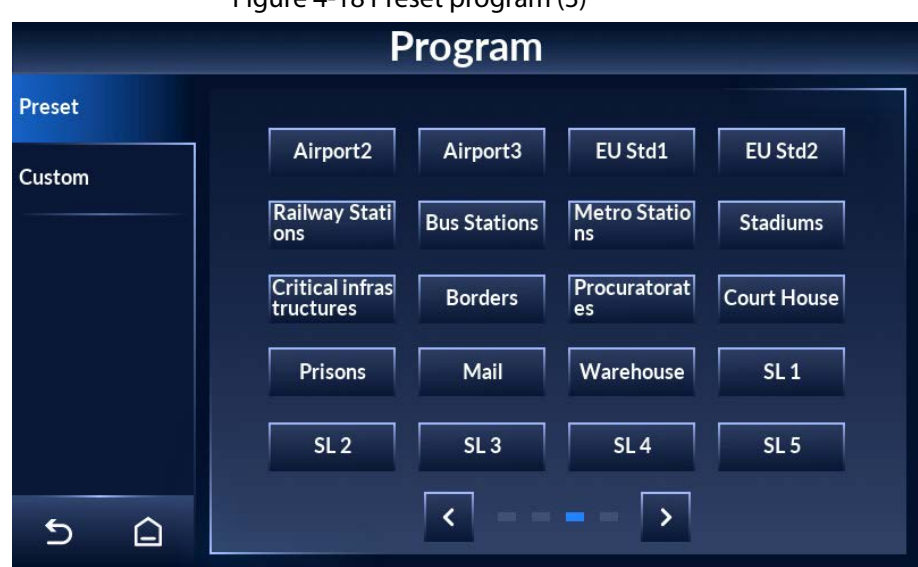

Figure 4-18 Preset program (3)

Figure 4-19 Preset program (4)

|                         |                 | Program         |                 |                 |
|-------------------------|-----------------|-----------------|-----------------|-----------------|
| Preset                  |                 |                 |                 |                 |
|                         | SL <sub>6</sub> | SL <sub>7</sub> | SL <sub>8</sub> | SL <sub>9</sub> |
| Custom                  | SL 10           | SL 11           | <b>SL 12</b>    | <b>SL 13</b>    |
|                         | <b>SL 14</b>    | <b>SL 15</b>    | SL 16           | <b>SL 17</b>    |
|                         | <b>SL 18</b>    | <b>SL 19</b>    | <b>SL 20</b>    | <b>SL 21</b>    |
|                         | <b>SL 22</b>    | <b>SL 23</b>    | <b>SL 24</b>    | <b>SL 25</b>    |
| $\mathbf{\hat{c}}$<br>♤ |                 | ∢               | $\rightarrow$   |                 |

Table 4-2 Preset program description

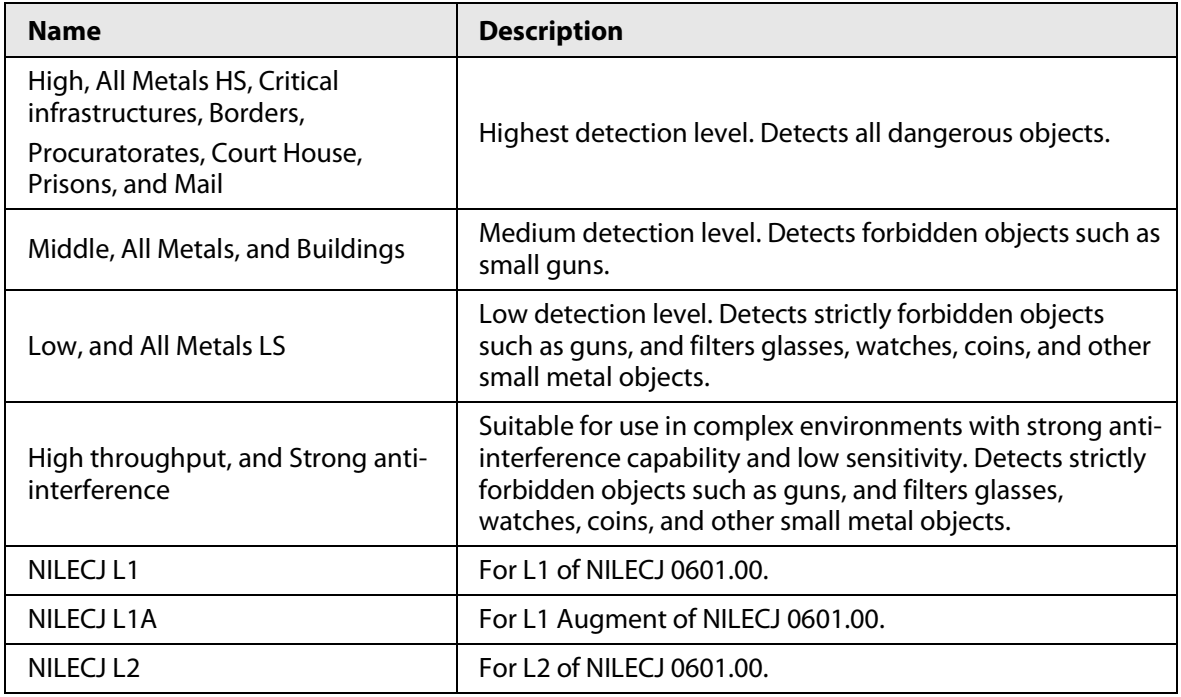

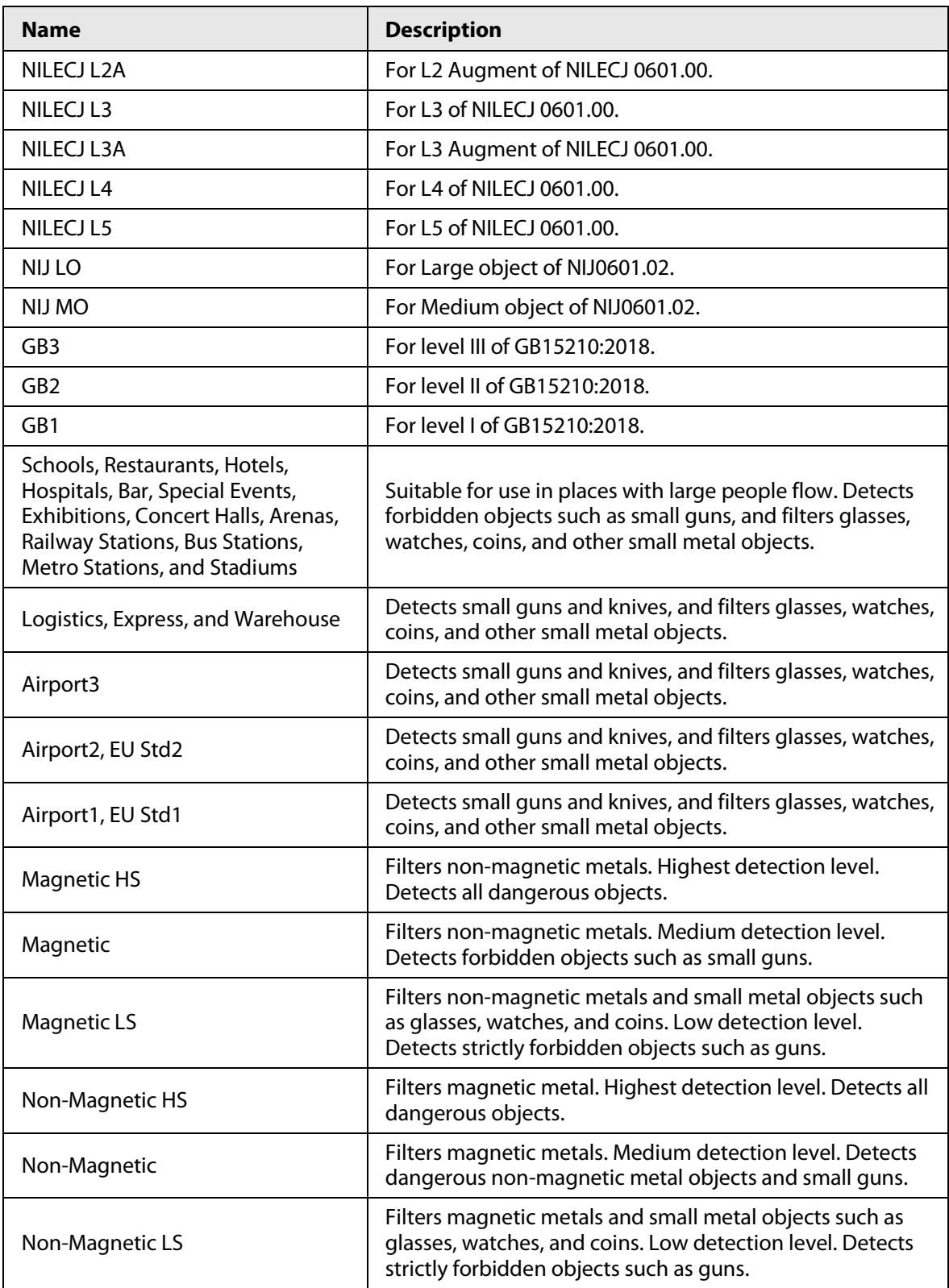

## <span id="page-30-0"></span>**4.6.2 Custom Programs**

For custom programs, sensitivity of all zones is 255 by default.

- Step 1 Tap  $\equiv$  on the lower-left of the desktop to go to the login screen.
- Step 2 Select **Program** > **Custom**.
- Step 3 Select a custom program.

Ten custom programs are available. You can customize the parameters.

Figure 4-20 Custom programs

| Program |         |                     |         |         |                     |  |  |
|---------|---------|---------------------|---------|---------|---------------------|--|--|
| Preset  |         |                     |         |         |                     |  |  |
| Custom  | Custom1 | Custom <sub>2</sub> | Custom3 | Custom4 | Custom <sub>5</sub> |  |  |
|         | Custom6 | Custom7             | Custom8 | Custom9 | Custom10            |  |  |
|         |         |                     |         |         |                     |  |  |
|         |         |                     |         |         |                     |  |  |
|         |         |                     |         |         |                     |  |  |
|         |         |                     |         |         |                     |  |  |
|         |         |                     |         |         |                     |  |  |
|         |         |                     |         |         |                     |  |  |

# <span id="page-31-0"></span>**4.7 Setting Alarms**

# <span id="page-31-1"></span>**4.7.1 Alarm Settings**

- Step 1 Tap  $\equiv$  on the lower-left of the desktop to go to the login screen.
- Step 2 Select **Alarm** > **Alarm Setting**.
- Step 3 Configure alarm settings.

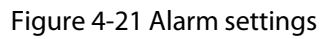

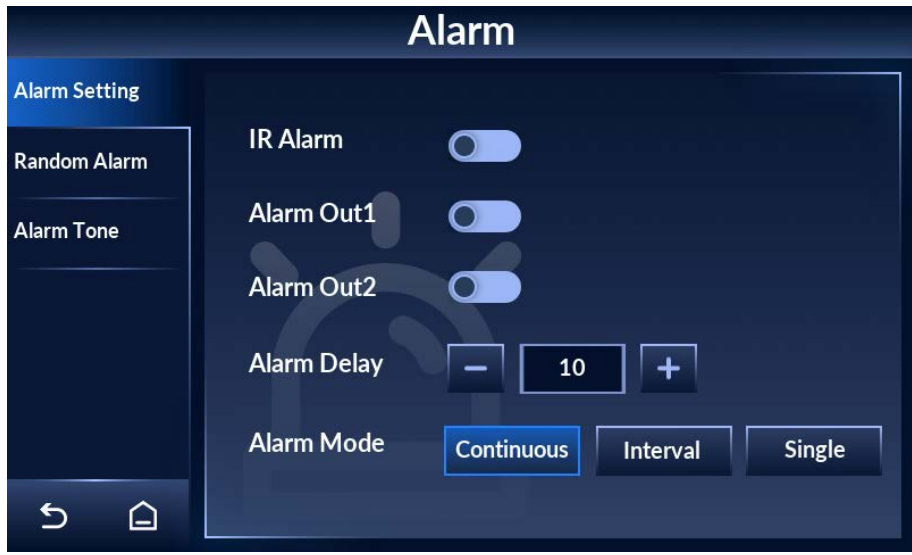

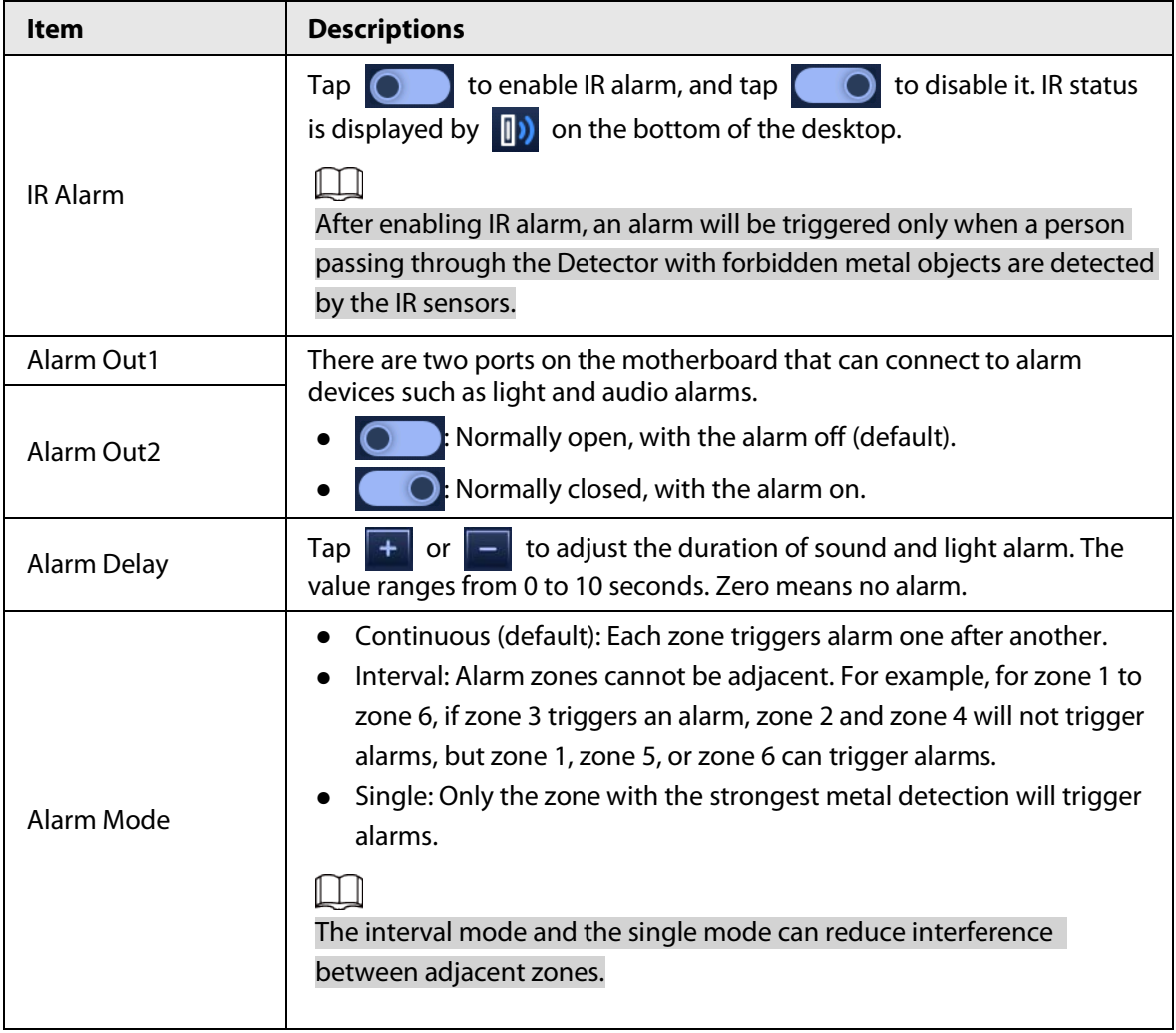

#### Table 4-3 Alarm setting parameter description

## <span id="page-32-0"></span>**4.7.2 Random Alarm**

Random alarm is to validate whether the Detector is working.

- Step 1 Tap  $\equiv$  on the lower-left of the desktop to go to the login screen.
- Step 2 Select **Alarm** > **Random Alarm**.
- Step 3 Tap  $\overline{O}$  to enable random alarm and tap  $\overline{O}$  to disable it.
- Step 4 Set random alarm rate, which ranges from 1% to 100%.

This feature provides the ability to randomly trigger alarm on a selected percentage of non-alarming persons.

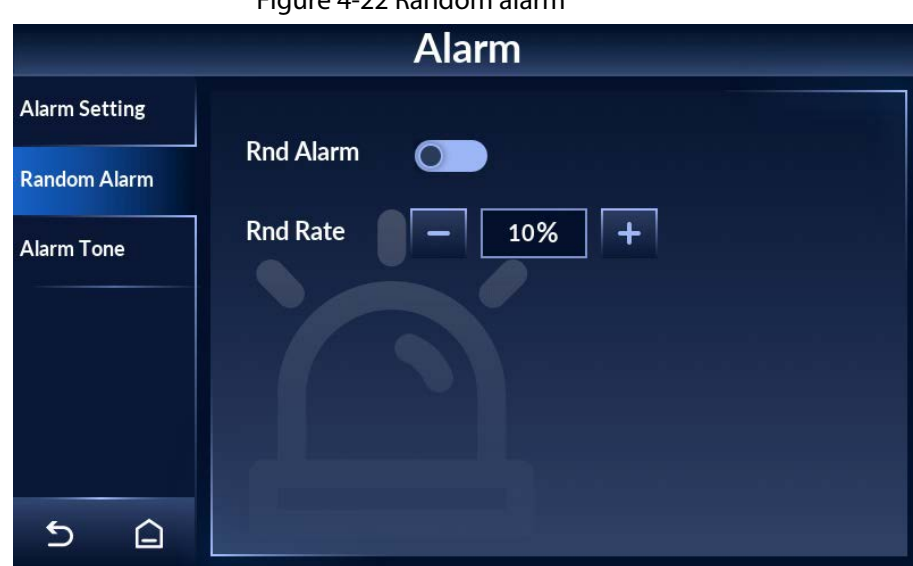

Figure 4-22 Random alarm

## <span id="page-33-0"></span>**4.7.3 Alarm Tone and Volume**

- Step 1 Tap  $\equiv$  on the lower-left of the desktop to go to the login screen.
- Step 2 Select **Alarm** > **Alarm Tone**.
- Step  $3$  Select an alarm tone, and then adjust the volume.
	- Nine tones are available. Tone 1 is selected by default. The system plays the tone after it is selected.
	- Tap  $\Box$  to turn up the volume and tap  $\Box$  to turn down the volume.

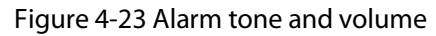

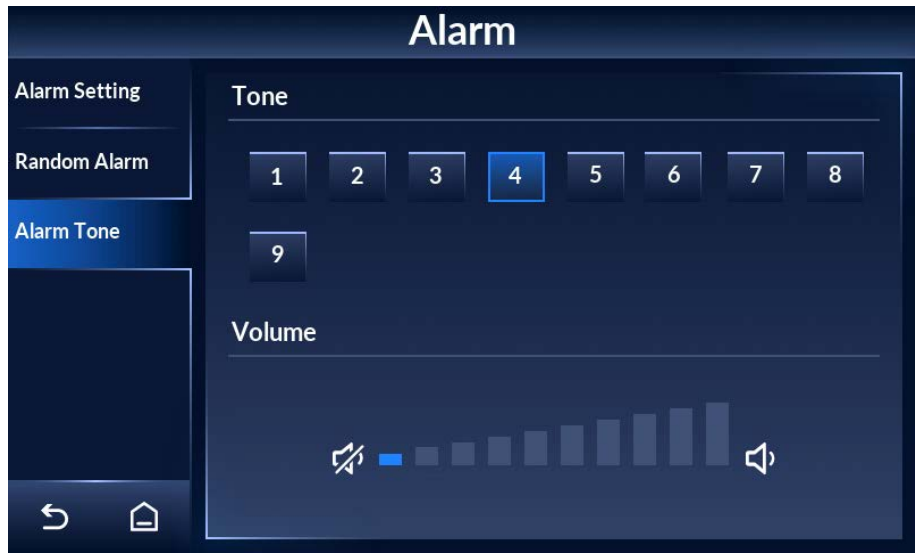

# <span id="page-33-1"></span>**4.8 Setting IR Mode**

- Step 1 Tap  $\geq$  on the lower-left of the desktop to go to the login screen.
- Step 2 Select **IR** > **IR Mode**.
- Step 3 Select an IR alarm mode. Four modes are available.
- Start both groups: The counter adds one pass when both groups of IR sensors are triggered. In this mode, the IR alarm will be automatically turned on.
- Close both groups: The IR alarm will be automatically turned off.
- Start rear IR group: The counter adds one pass when the rear IR group is triggered.
- Start front IR group: The counter adds one pass when the front IR group is triggered.

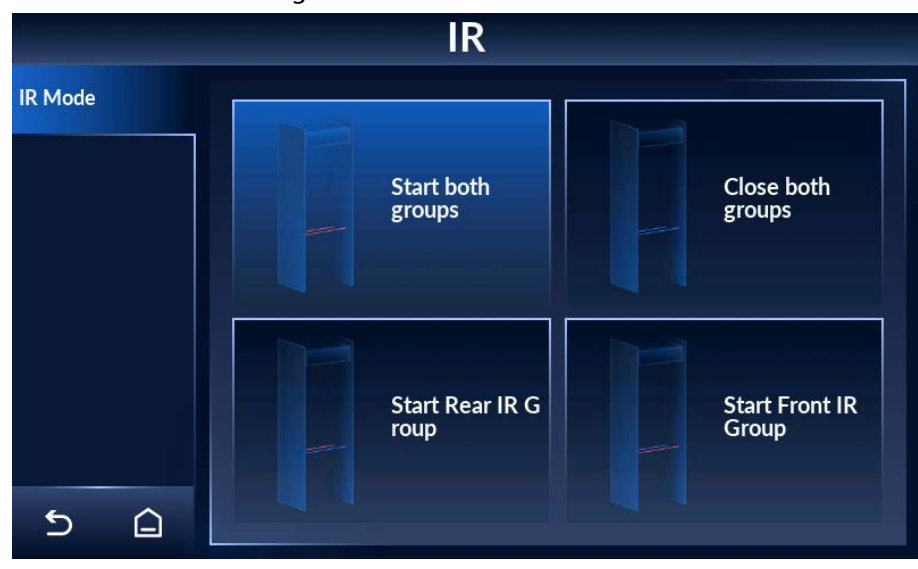

Figure 4-24 Set IR mode

# <span id="page-34-0"></span>**4.9 Setting Counter**

The counter records the number of people who pass through the Detector.

## <span id="page-34-1"></span>**4.9.1 Viewing Counter Data**

## Procedure

- Step 1 Tap  $\equiv$  on the lower-left of the desktop to go to the login screen.
- Step 2 Select **Counter** > **Counter**.
- Step 3 View the number of people who pass through the Detector. From left to right, the numbers stand for the number of entries (from front to rear), the number of exits (from rear to front), the number of alarms on entry, the number of alarms on exit, and the number of temperature alarms.

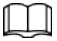

The side with the LCD is the rear side.

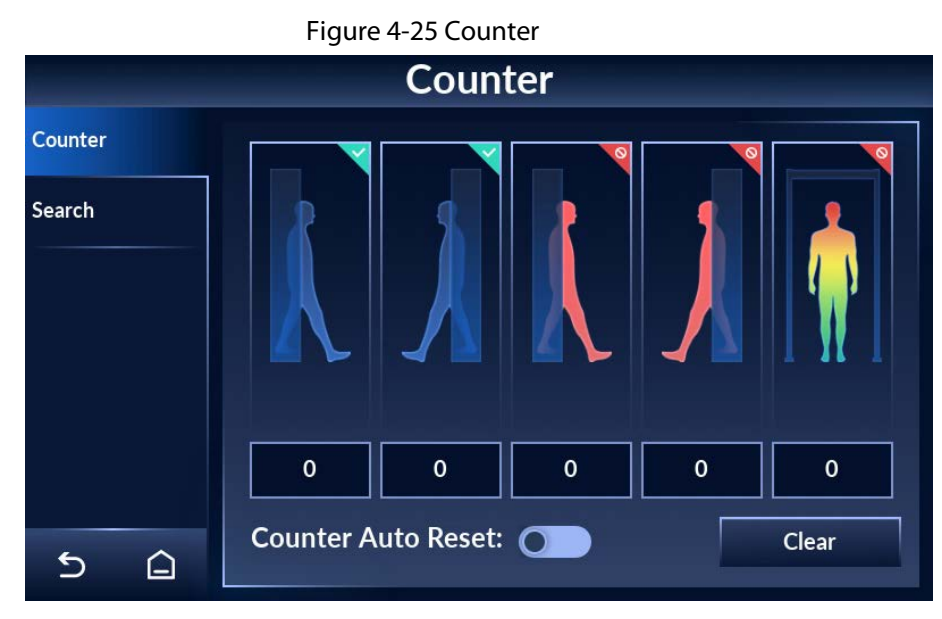

## Related Operations

- $\bullet$  Tap  $\circ$  to enable the automatic reset function of the counter. After it is enabled, the numbers will be cleared automatically when the limit (999999) is reached.
- Tap **Clear** to manually clear all data.

# <span id="page-35-0"></span>**4.9.2 Searching for Count Data**

- Step 1 Tap  $\equiv$  on the lower-left of the desktop to go to the login screen.
- Step 2 Select **Counter** > **Search**.
- Step 3 Set the start time and end time. You can search for data from up to 30 days.
	- Tap  $\bigcirc$  to switch the search unit (hour/day).

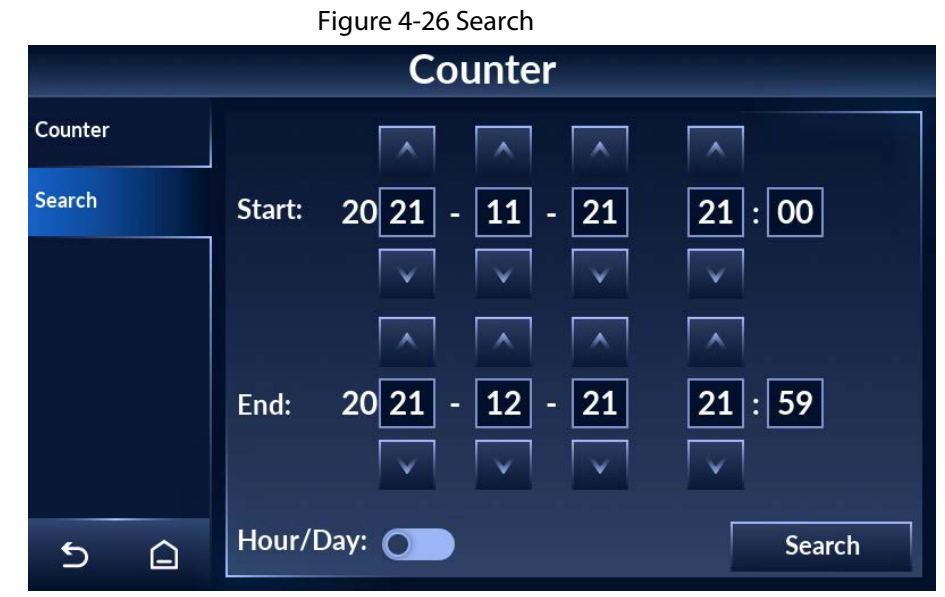

Step 4 Tap **Search**, and the data will be displayed.

# <span id="page-36-0"></span>**4.10 System Settings**

You can set the IP address, password, desktop, date and time, and more. To change the password, se[e "4.1.2 Changing Password".](#page-19-1)

## <span id="page-36-1"></span>**4.10.1 Setting Network**

- Step 1 Tap  $\equiv$  on the lower-left of the desktop to go to the login screen.
- Step 2 Select **System** > **Network**.
- Step 3 Enter the IP address (192.168.1.108 by default), subnet mask, and gateway.

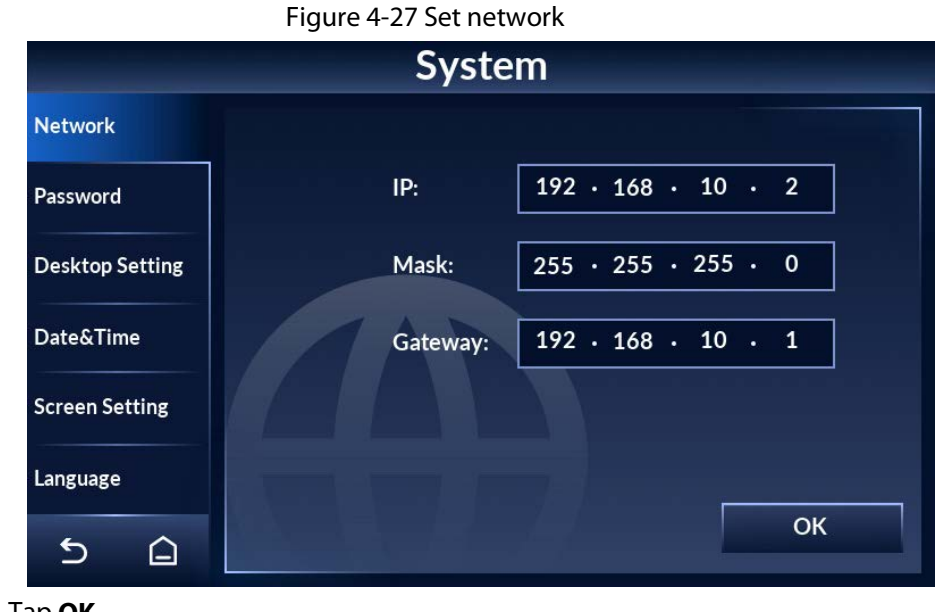

# Step 4 Tap **OK**.

## <span id="page-36-2"></span>**4.10.2 Setting Desktop**

You can set the display mode of the desktop, and the counting method of the Detector.

- Step 1 Tap  $\equiv$  on the lower-left of the desktop to go to the login screen.
- Step 2 Select **System** > **Desktop Setting**.
- Step 3 Tap **Metal Alarm Desktop** or **Temp Alarm Desktop** to switch desktop. For desktop description, se[e "4.3 Desktop".](#page-20-1)

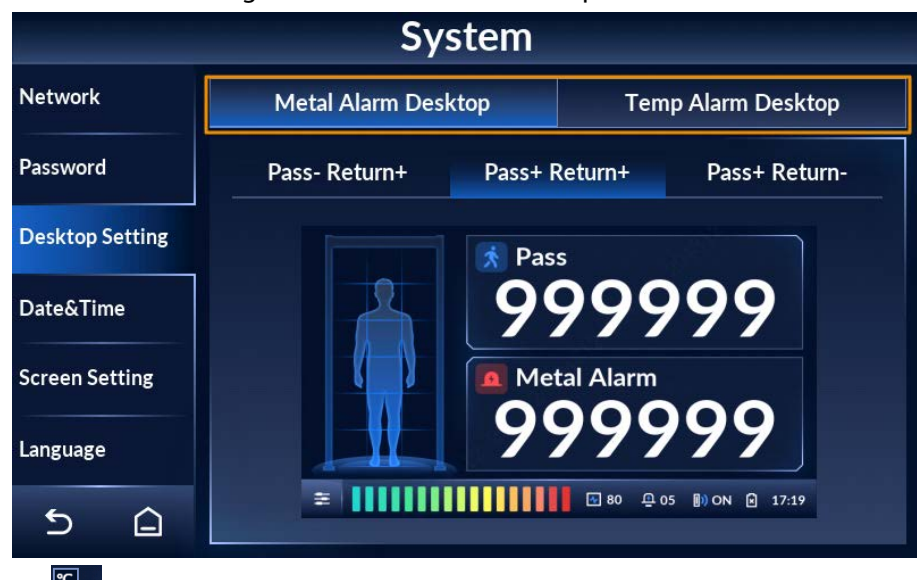

#### Figure 4-28 Metal alarm desktop

Tap  $\frac{1}{2}$  to switch between Celsius degrees and Fahrenheit.

Figure 4-29 Temperature alarm desktop

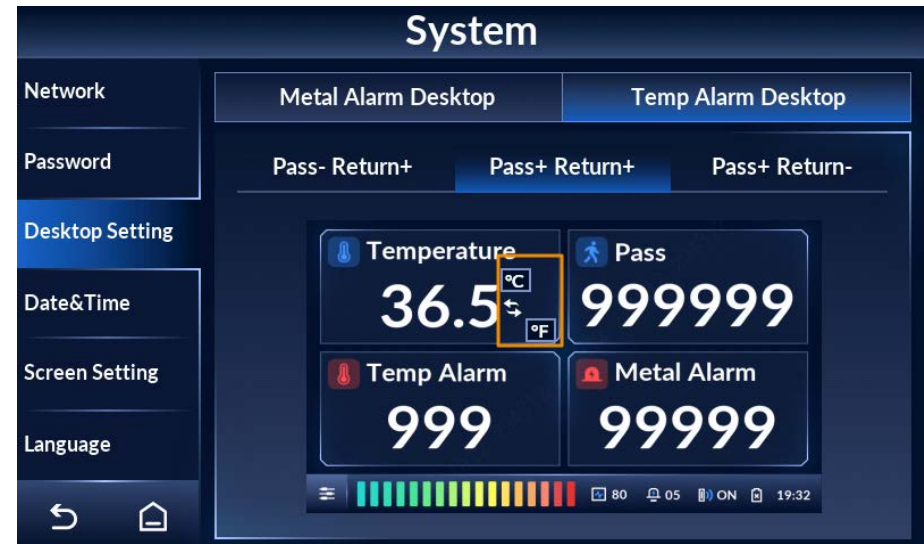

Step 4 Select a counting method from Pass- Return+, Pass+ Return+, and Pass+ Return-.

## $\Box$

The side with the LCD is the rear side.

- Pass- Return+: Counts people passing in the reverse direction only and subtracts from the count for people passing in the forward direction.
- Pass+ Return+: Counts people passing in both directions.
- Pass+ Return-: Counts people passing in the normal forward direction only and subtracts from the count for people passing in the reverse direction.

## <span id="page-37-0"></span>**4.10.3 Setting Time**

- Step 1 Tap  $\equiv$  on the lower-left of the desktop to go to the login screen.
- Step 2 Select **System** > **Date&Time**.
- Step 3 Tap  $\boxed{\wedge}$  or  $\boxed{\vee}$  to adjust the date and time.
- Step 4 Tap **OK**.

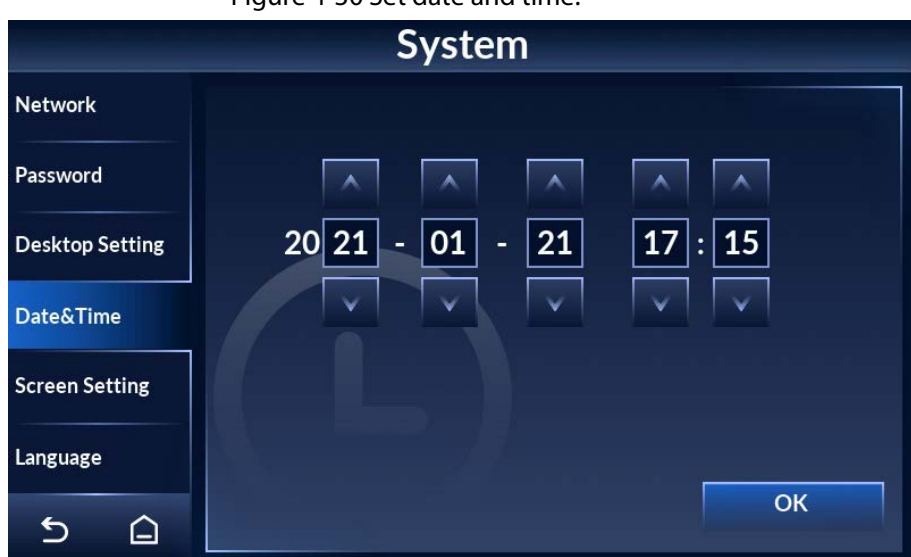

Figure 4-30 Set date and time.

## <span id="page-38-0"></span>**4.10.4 Setting Screen Parameters**

Step 1 Tap  $\equiv$  on the lower-left of the desktop to go to the login screen.

#### Step 2 Tap **System** > **Screen Setting**.

- Step 3 Set the parameters.
	- Sleep: Tap  $\bigcirc$  to enable the sleep mode and tap  $\bigcirc$  to disable it. Tap  $\Box$

or  $\boxed{-}$  to adjust the sleep time. In the sleep mode, if there is no operation for longer than the sleep time, the brightness of the screen will be reduced. If the brightness is less than a half of the maximum, it will remain the same.

- Logout: Tap  $\begin{array}{|c|c|c|c|}\n\hline\n\end{array}$  or  $\begin{array}{|c|c|c|}\n\hline\n\end{array}$  to adjust the automatic logout time. If there is no operation for longer than the logout time, the system will go back to the desktop.
- Tap  $\|\cdot\|$  or  $\|\cdot\|$  to adjust screen brightness.

Figure 4-31 Set screen parameters

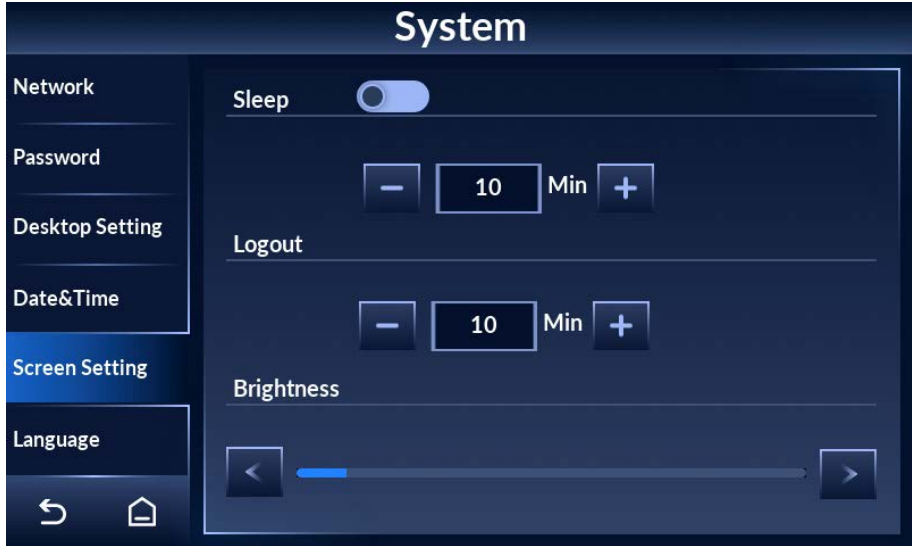

# <span id="page-39-0"></span>**4.10.5 Setting Language**

Step 1 Tap  $\pm$  on the lower-left of the desktop to go to the login screen.

#### Step 2 Select **System** > **Language**.

English, Russian, Indonesian, and Turkish are available.

# <span id="page-39-1"></span>**4.11 Maintenance**

You can perform IR diagnosis, reset factory settings, start system self-inspection, and view the version.

## <span id="page-39-2"></span>**4.11.1 IR Diagnosis**

- Step 1 Tap  $\pm$  on the lower-left of the desktop to go to the login screen.
- Step 2 Select **Maintain** > **IR Diagnosis**.
- Step 3 Set front/rear IR group initial status, and view front/rear IR group real-time status.
	- Tap  $\bigcirc$  , and the IR will be on when the Detector is powered on. Tap  $\bigcirc$  and the IR will be off when the Detector is powered on.
	- Real-time status: 1 means there is no block between the IR sensors. 0 means there is block between the IR sensors.

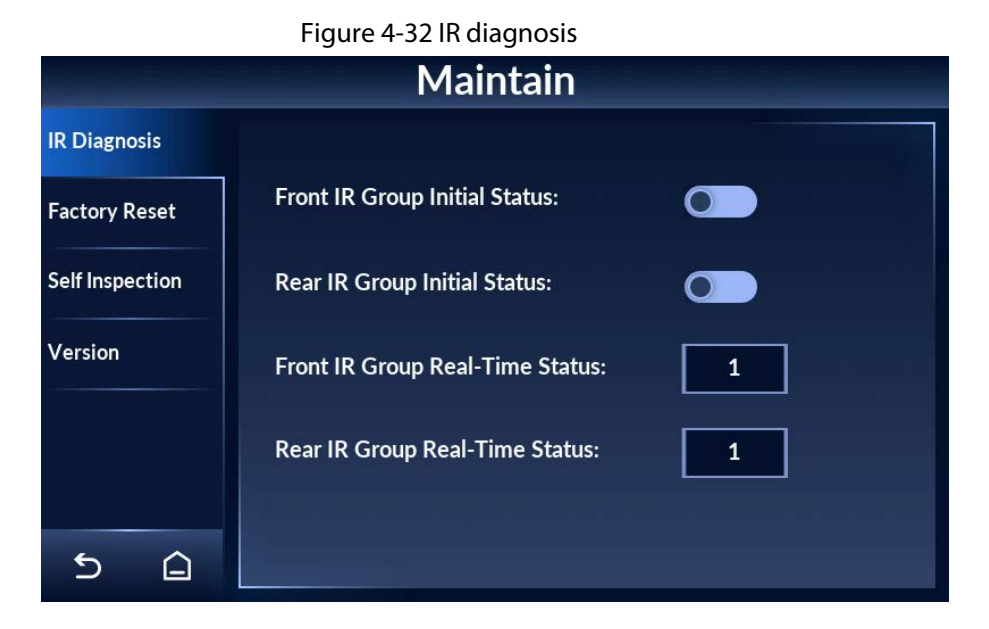

# <span id="page-39-3"></span>**4.11.2 Factory Reset**

- Step 1 Tap  $\pm$  on the lower-left of the desktop to go to the login screen.
- Step 2 Select **Maintain** > **Factory Reset**.
- Step 3 Tap **Factory Reset**, and the system prompts **Restore factory and reboot?**
- Step 4 Tap OK, and the Detector restarts.

# <span id="page-40-0"></span>**4.11.3 Self Inspection**

- Step 1 Tap  $\equiv$  on the lower-left of the desktop to go to the login screen.
- Step 2 Select **Maintain** > **Self Inspection**.
- Step 3 Tap Start, and the system checks the items one by one.

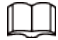

During self inspection, all the other operations on the Detector are invalid.

Figure 4-33 Self inspection

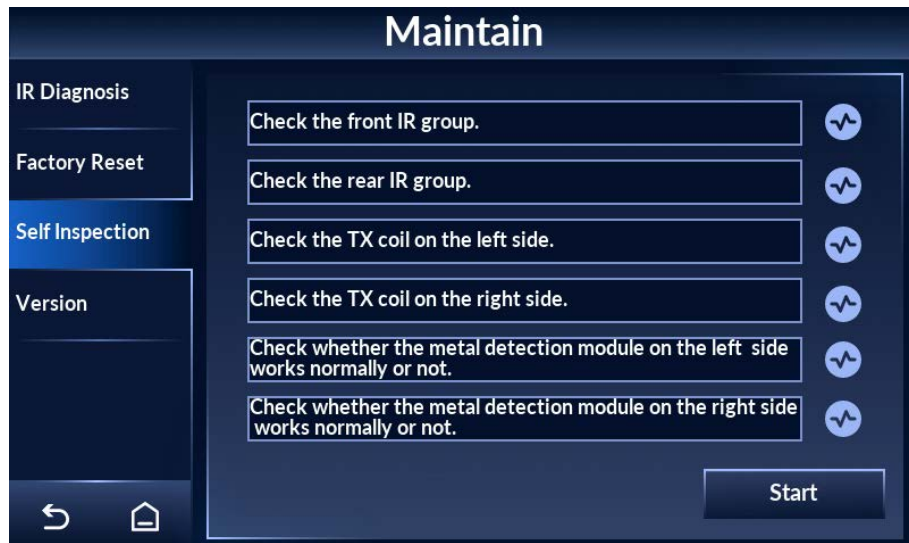

# <span id="page-40-1"></span>**4.11.4 Viewing Version**

 $\Box$ 

You can view the system version, the screen version, and their build dates.

- Step 1 Tap  $\equiv$  on the lower-left of the desktop to go to the login screen.
- Step 2 Select **Maintain** > **Version** to view system version and screen version.

The version might be different depending on the model you purchased.

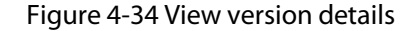

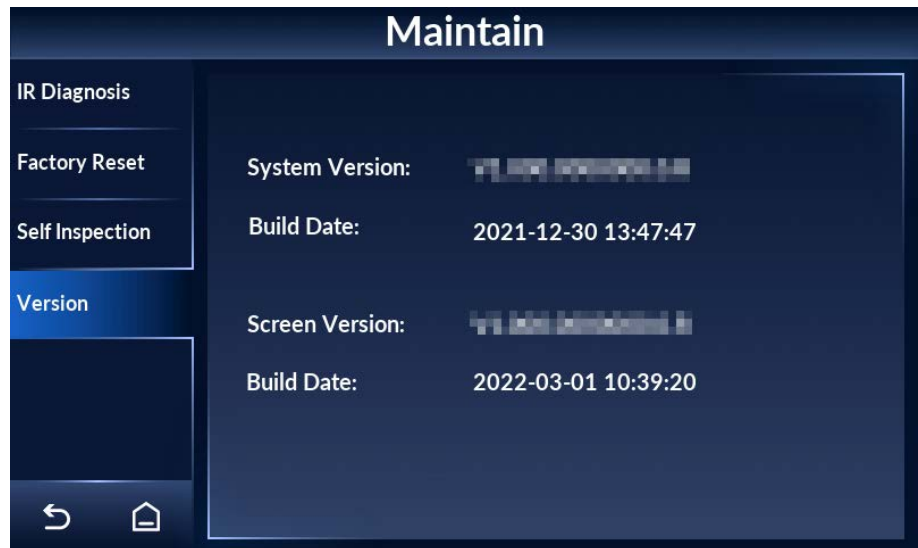

# **5 Upgrading Detector**

<span id="page-41-0"></span>You can use ConfigTool to upgrade the Detector software.

 $\square$ 

Go to

https://www.dahuasecurity.com/support/downloadCenter/tools/MaintenanceTools?child=332 to download ToolBox, and then install ConfigTool.

# <span id="page-41-1"></span>**5.1 Configuring Network**

Before upgrading the Detector, you need to connect your computer and the Detector to the same local network first.

- Step 1 Connect a network cable to the network port of the door panel, so that the Detector and your computer are in the same LAN.
- Step 2 Set the IP of the Detector and the computer on the same network segment. For example, if the IP of the Detector is 192.168.1.108 by default, you can set the IP of the computer as 192.168.1.111.
- Step 3 Open ConfigTool, and then select **Modify IP** > **Search Setting**.
- Step 4 Enter the network segment of the Detector in the **Start IP** box and **End IP** box.
- Step 5 Enter the username and password of the Detector. The password is the same as the login password of the admin account.

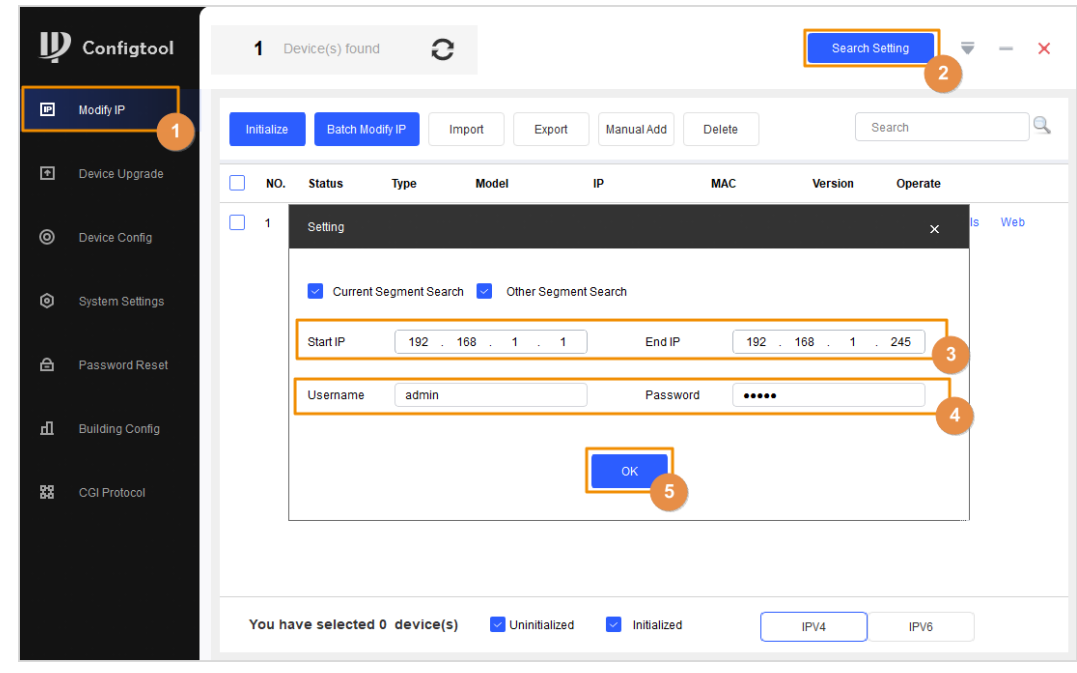

## Figure 5-1 Search for the Detector on ConfigTool

Step 6 Click **OK**.

# <span id="page-42-0"></span>**5.2 Viewing Current Version**

Click **Details** to view the current software version of the Detector.

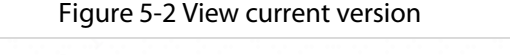

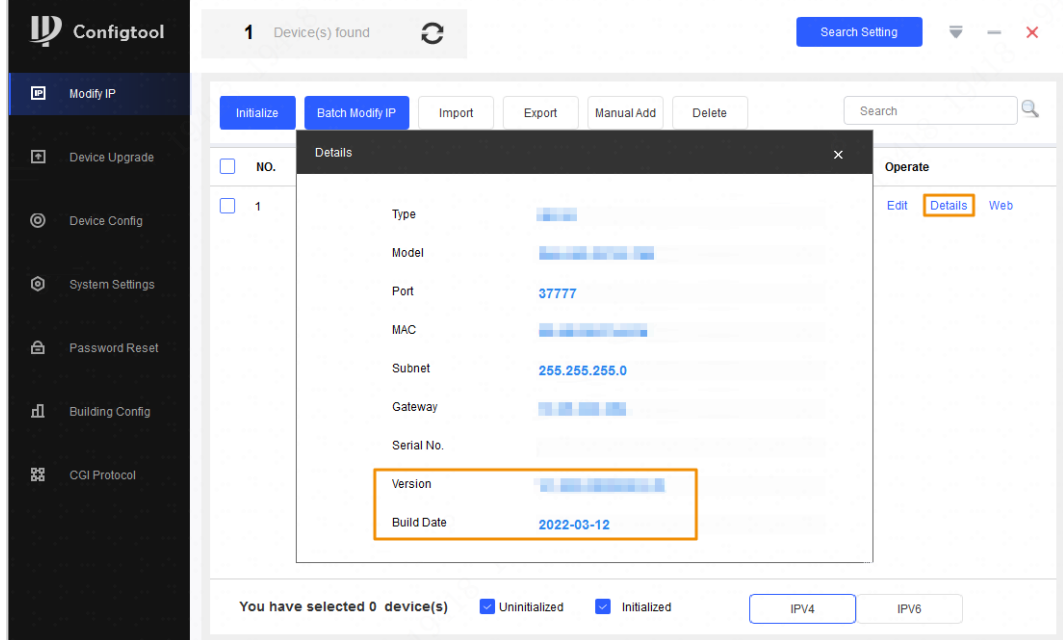

# <span id="page-42-1"></span>**5.3 Upgrading Detector**

Select the bin file to upgrade the Detector.

- 1. Click **Device Upgrade**.
- 2. Upgrade the program.
	- Upgrade the screen program.

Click  $\Box$ , select the ota.bin file from the General\_ISC-

D7xx\_Eng\_SCREEN\_V1.000.000000.0R\_*xxxxxx* directory, and then click **Open**.

Figure 5-3 Select upgrade file

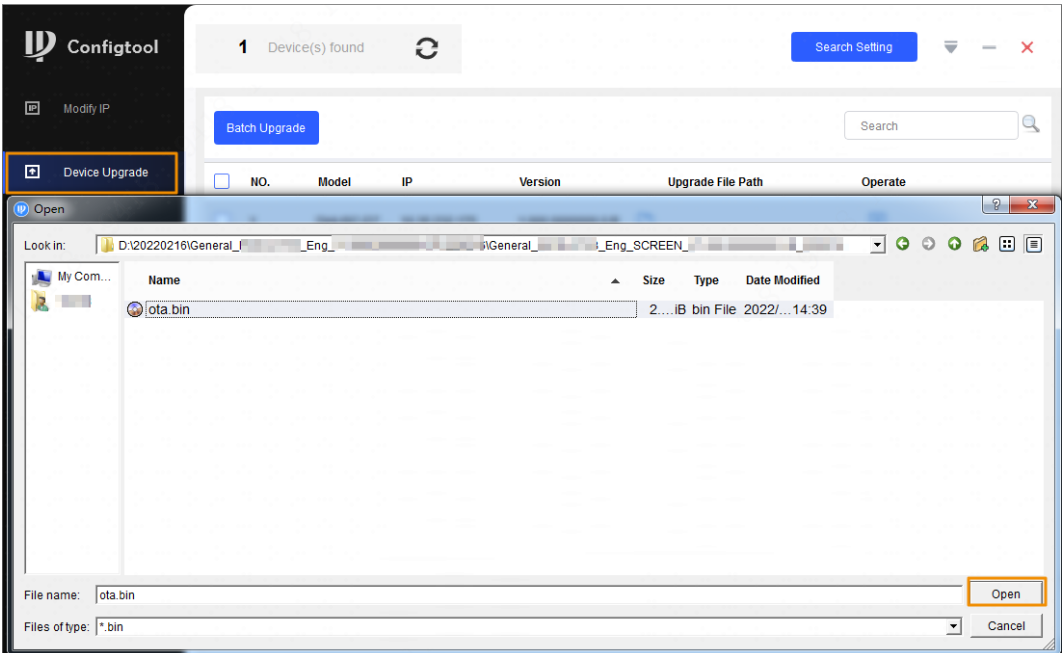

Upgrade the main control module program.

Click  $\Box$ , select the General\_ISC-D7xx\_Eng\_App\_MCU\_V1.000.0000000.0.R.xxxxxx.bin file from the General\_ISCD-D7xx\_Eng\_MCU\_V1.000.0000000.0.R\_*xxxxxx* directory, and then click **Open**.

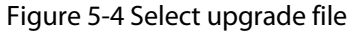

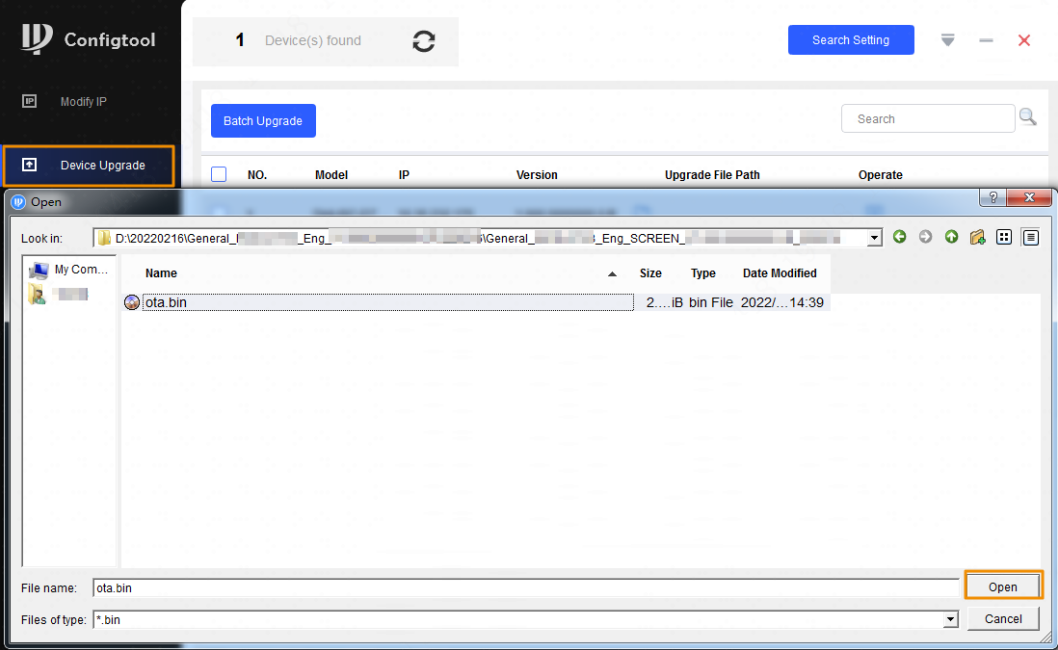

3. Click  $\boxed{1}$  to start upgrading.

After upgrade is complete, a notice dialog box will be displayed indicating the Detector will be restarted. Then the Detector restarts automatically.

4. A green tick is displayed after the upgrade is successful.

Figure 5-5 Upgrade completed

| NO. | Model | IP | <b>Version</b> | <b>Upgrade File Path</b>                             | Operate |
|-----|-------|----|----------------|------------------------------------------------------|---------|
|     |       |    |                | DHI-ISC-D7 $\sqrt{ }$ D:/20220216/General DHI-ISC-D7 | - 11    |
|     |       |    |                |                                                      |         |

5. If you need to reset the Detector to factory default, se[e "4.11.2 Factory Reset",](#page-39-3) and then configure parameters.

# **6 FAQ**

#### <span id="page-45-0"></span>1. **Deal with the replaced spare parts.**

Contact our overseas maintenance points to check whether you need to send back the spare parts.

#### 2. **The Detector cannot start.**

- a. Check whether the power is switched on.
- b. Check whether the power cable is loose or broken.
- c. Replace the host box.

#### 3. **The screen cannot display content after the Detector starts.**

- a. Check whether the power is switched on.
- b. Check whether the cable between the door panel and the host box is properly connected.
- c. Check whether the cables in the host box are properly connected, and whether ribbon cables and probes are loose or broken.
- d. Replace the host box.
- 4. **The passed people cannot be counted. (The indicator light cannot work normally, or the Detector might alarm without people passing.)**
	- a. Check whether the infrared start-stop mode is **Start both groups**; if not, select the mode to **Start both groups**.
	- b. Enable **Start former group** or **Start latter group** separately to check which group cannot work normally.
	- c. Check the problematic group through a camera of a phone with Android OS. Make the camera to the transmitting terminal (two ports) to check whether there is a red dot in the image. If there is no red dot in the image, the infrared sensor on the transmitting terminal cannot work normally, and you need to replace it.
	- d. Remove the host and test it with the door panels that can work normally. If the problem still cannot be solved, replace the host box; otherwise, replace the door panel.

#### 5. **There are false alarms.**

- a. Check whether the environment influences the detection rate of the Detector. For example, check whether there is direct light to the infrared sensors, and whether there are large metals within 1 meter's range.
- b. Adjust the frequency. To set the suitable frequency quickly, we recommend 3 levels for an adjustment. For example, when the current frequency is 3, adjust it to 6, and then check whether there are false alarms; if yes, adjust it to 9, and then check whether there are false alarms again. Repeat the operation until there is no false alarm..
- c. Adjust the security level lower.
- d. Replace the host detector for testing.
- e. If the problem still cannot be solved, replace the door panels.

#### 6. **An alarm is not triggered when carry-on metal is passing.**

- a. Adjust the sensitivity of each zone higher.
- b. If the alarm is not triggered with the highest sensitivity, replace the host detector for testing.
- c. If the problem still cannot be solved, replace door panels.

#### 7. **Alarm lights are not on.**

- a. Check whether the power supplies of host and door panel are normal.
- b. Check whether the ribbon cables of the alarm light are loose or broken.
- c. If the problem still cannot be solved, replace the host detector.

#### 8. **No alarm is triggered in zones.**

- a. Adjust the sensitivity value higher
- b. Replace the host detector.
- c. If the problem still cannot be solved, replace door panels.

#### 9. **No alarm sound.**

- a. Check whether the alarm sound is disabled.
- b. Replace the speaker.

#### 10. **There are big differences among the zone sensitivity values.**

- a. Configure the sensitivity values according to the actual situation of each zone.
- b. If the problem still cannot be solved, replace door panels.

## 11. **Buttons on the host box cannot work normally.**

- a. Check whether buttons are in good contact.
- b. If buttons are in good contact, replace the mainboard.

## 12. **The count result cannot be displayed.**

- a. Check whether ribbon cables and probes of the display screen are loose or broken.
- b. If the problem still cannot be solved, replace the host.

## 13. **The port cannot work normally.**

- a. Check whether port cables are loose or broken.
- b. Install the mainboard program again.
- c. If the problem still cannot be solved, replace the related accessories.

## 14. **The network of host box is not connected successfully.**

- a. Check whether the network cable is connected well, and whether the Detector IP and the default IP are in the same network segment.
- b. Check whether the connection board and cable are connected well, or whether they are broken.
- c. Install the mainboard program again.
- d. If the problem still cannot be solved, replace the related accessories.

## 15. **The bottom of the desktop displays** .

- a. No SLA battery is connected.
- b. No UPS board is connected or the UPS board is broken.

# <span id="page-47-0"></span>**Appendix 1 Cybersecurity Recommendations**

## **Mandatory actions to be taken for basic device network security:**

1. Use Strong Passwords

Please refer to the following suggestions to set passwords:

- The length should not be less than 8 characters.
- Include at least two types of characters; character types include upper and lower case letters, numbers and symbols.
- Do not contain the account name or the account name in reverse order.
- Do not use continuous characters, such as 123, abc, etc.
- Do not use overlapped characters, such as 111, aaa, etc.
- 2. Update Firmware and Client Software in Time
	- According to the standard procedure in Tech-industry, we recommend to keep your device (such as NVR, DVR, IP camera, etc.) firmware up-to-date to ensure the system is equipped with the latest security patches and fixes. When the device is connected to the public network, it is recommended to enable the**auto-check for updates** function to obtain timely information of firmware updates released by the manufacturer.
	- We suggest that you download and use the latest version of client software.

## **"Nice to have" recommendations to improve your device network security:**

1. Physical Protection

We suggest that you perform physical protection to device, especially storage devices. For example, place the device in a special computer room and cabinet, and implement well-done access control permission and key management to prevent unauthorized personnel from carrying out physical contacts such as damaging hardware, unauthorized connection of removable device (such as USB flash disk, serial port), etc.

- 2. Change Passwords Regularly We suggest that you change passwords regularly to reduce the risk of being guessed or cracked.
- 3. Set and Update Passwords Reset Information Timely

The device supports password reset function. Please set up related information for password reset in time, including the end user's mailbox and password protection questions. If the information changes, please modify it in time. When setting password protection questions, it is suggested not to use those that can be easily guessed.

4. Enable Account Lock

The account lock feature is enabled by default, and we recommend you to keep it on to guarantee the account security. If an attacker attempts to log in with the wrong password several times, the corresponding account and the source IP address will be locked.

5. Change Default HTTP and Other Service Ports

We suggest you to change default HTTP and other service ports into any set of numbers between 1024–65535, reducing the risk of outsiders being able to guess which ports you are using.

- 6. Enable HTTPS We suggest you to enable HTTPS, so that you visit Web service through a secure communication channel.
- 7. MAC Address Binding We recommend you to bind the IP and MAC address of the gateway to the device, thus reducing the risk of ARP spoofing.
- 8. Assign Accounts and Privileges Reasonably

According to business and management requirements, reasonably add users and assign a minimum set of permissions to them.

9. Disable Unnecessary Services and Choose Secure Modes

If not needed, it is recommended to turn off some services such as SNMP, SMTP, UPnP, etc., to reduce risks.

If necessary, it is highly recommended that you use safe modes, including but not limited to the following services:

- SNMP: Choose SNMP v3, and set up strong encryption passwords and authentication passwords.
- SMTP: Choose TLS to access mailbox server.
- FTP: Choose SFTP, and set up strong passwords.
- AP hotspot: Choose WPA2-PSK encryption mode, and set up strong passwords.
- 10. Audio and Video Encrypted Transmission

If your audio and video data contents are very important or sensitive, we recommend that you use encrypted transmission function, to reduce the risk of audio and video data being stolen during transmission.

Reminder: encrypted transmission will cause some loss in transmission efficiency.

- 11. Secure Auditing
	- Check online users: we suggest that you check online users regularly to see if the device is logged in without authorization.
	- Check device log: By viewing the logs, you can know the IP addresses that were used to log in to your devices and their key operations.
- 12. Network Log

Due to the limited storage capacity of the device, the stored log is limited. If you need to save the log for a long time, it is recommended that you enable the network log function to ensure that the critical logs are synchronized to the network log server for tracing.

- 13. Construct a Safe Network Environment
	- In order to better ensure the safety of device and reduce potential cyber risks, we recommend:
	- Disable the port mapping function of the router to avoid direct access to the intranet devices from external network.
	- The network should be partitioned and isolated according to the actual network needs. If there are no communication requirements between two sub networks, it is suggested to use VLAN, network GAP and other technologies to partition the network, so as to achieve the network isolation effect.
	- Establish the 802.1x access authentication system to reduce the risk of unauthorized access to private networks.
	- Enable IP/MAC address filtering function to limit the range of hosts allowed to access the device.